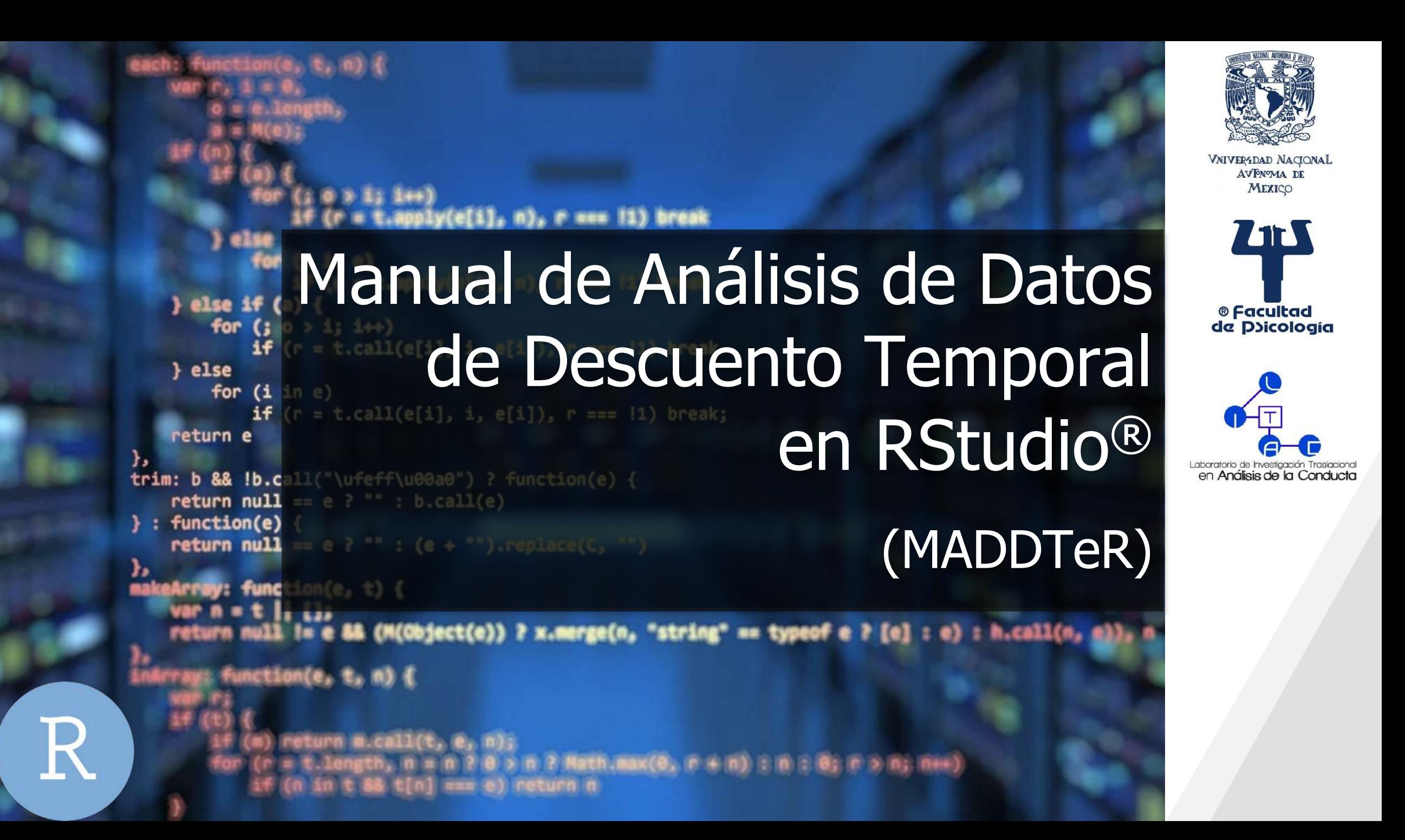

### **DIRECTORIO**

Universidad Nacional Autónoma de México Facultad de Psicología Laboratorio de Investigación Traslacional en Análisis de la Conducta

**RESPONSABLE DEL PROYECTO** Dra. Silvia Morales Chainé

#### **COLABORADORAS Y SUPERVISORAS**

Mtra. Gisel Gómez Escobar & Lic. Alma Luisa López Fuentes

**CREACIÓN Y ADAPTACIÓN DEL "Manual de análisis de datos de Descuento Temporal en RStudio® (MADDTeR)", 2019** Mtra. Gisel Gómez Escobar & Psic. Indira Paz García Vera

**ASESORÍA PARA LA EJECUCIÓN DEL CÓDIGO RSTUDIO®** Mtro. Jaime Emmanuel Alcalá Temores / Universidad de Guadalajara

#### **ESTUDIANTES BECARIOS Y COLABORADORES**

Fernanda De la Cruz ⦁ Indira García ⦁ Jennyfer Barcenas ⦁ José Ortega ⦁ Laura De la Rosa ⦁ Leslie Mendoza ⦁ Mariela Salomón ⦁ Ruth García ⦁ Sandra Ferrer ⦁ Sandra Moreno ⦁ Sofía Moreno ⦁ Ángel Peña

Investigación realizada gracias al programa UNAM-PAPITT IN304418

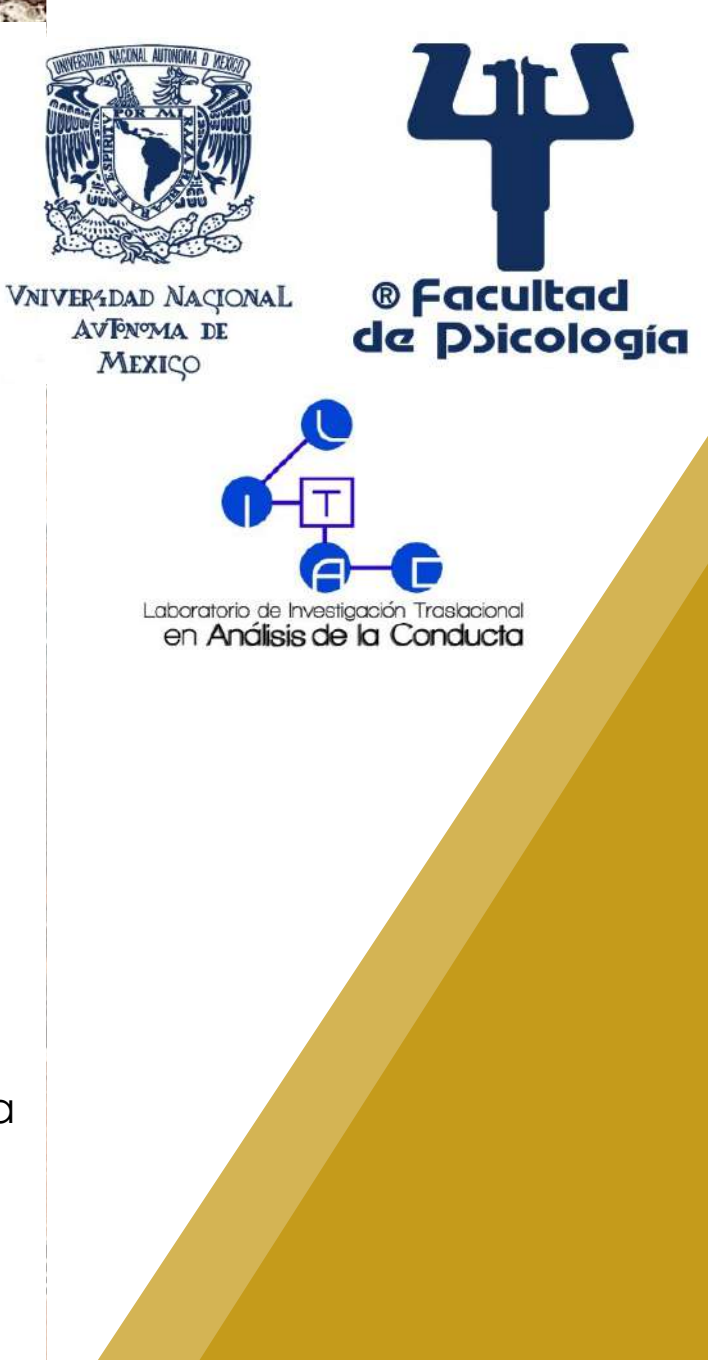

#### **Derechos de Uso de RStudio®**

El presente recurso "MADDTeR", los paquetes de R y los códigos disponibles para realizar los análisis de datos, se basan en la versión *Open Source Edition* disponible en la página web oficial de RStudio®.

Licencia: AGPL v3 **Precio: Gratis** 

® Facultad **VNIVER4DAD NACIONAL** AVPNOMA DE de Doicología MEXICO poratorio de Investigación Traslaciona

en Análisis de la Conducta

**ATT** 

Como comunidad académica y científica, nosotros estamos de acuerdo con la *Acceptable Use Policy* ("*AUP*") de RStudio® y guardamos en integridad el uso correcto del Servicio de RStudio®, incluidos los códigos y el software gratuito.

No nos hacemos responsables por cualquier uso indebido que se le dé a los recursos que el MADDTeR brinda. No nos hacemos responsables si un tercero infringe la *AUP* de RStudio® , utilizando algunos de los recursos del MADDTeR.

**URL de consulta:** [https://rstudio.com/products/rstudio/#rstudio-desktop](https://rstudio.com/products/rstudio/) <https://rstudio.com/products/rpackages/> <https://rstudio.com/about/acceptable-use-policy/>

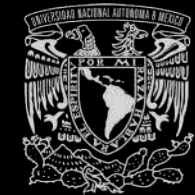

# OBJETIVO

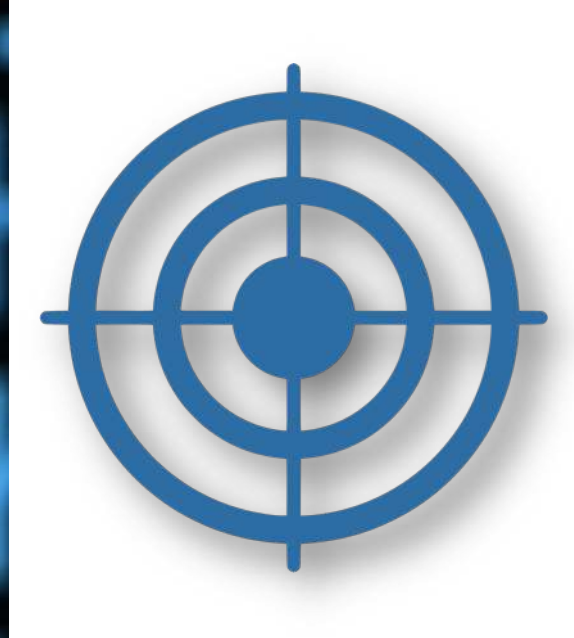

Brindar los códigos en RStudio® para obtener dos gráficos con las métricas más relevantes en descuento temporal: el ajuste de los datos empíricos a dos modelos matemáticos (hipérbola e hiperboloide), así como el Área Bajo la Curva.

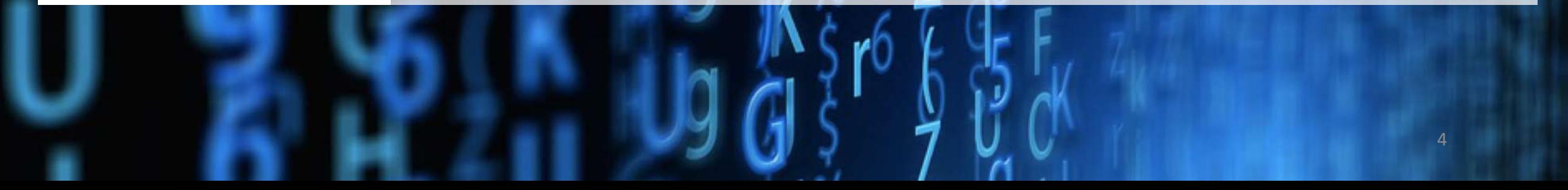

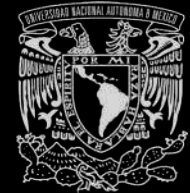

## AVISO

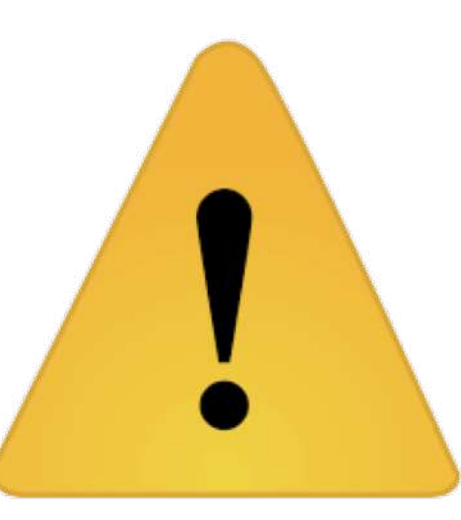

Con la finalidad de comprender la lógica detrás del código RStudio®, se mencionan algunos conceptos básicos del área de descuento temporal, pero para profundizar, se sugiere consultar las referencias disponibles en el MADDTeR.

El término **impulsividad** se define como la elección por una recompensa pequeña inmediata en lugar de una grande demorada (Ainslie, 1974), redefinida después como **impaciencia** (Green & Myerson, 2013).

Una de las maneras de estudiar este tipo de elección es mediante el **descuento temporal**, el cual se define como la disminución del valor de una recompensa como función del aumento de la demora para su obtención (Rachlin, Raineri, & Cross, 1991).

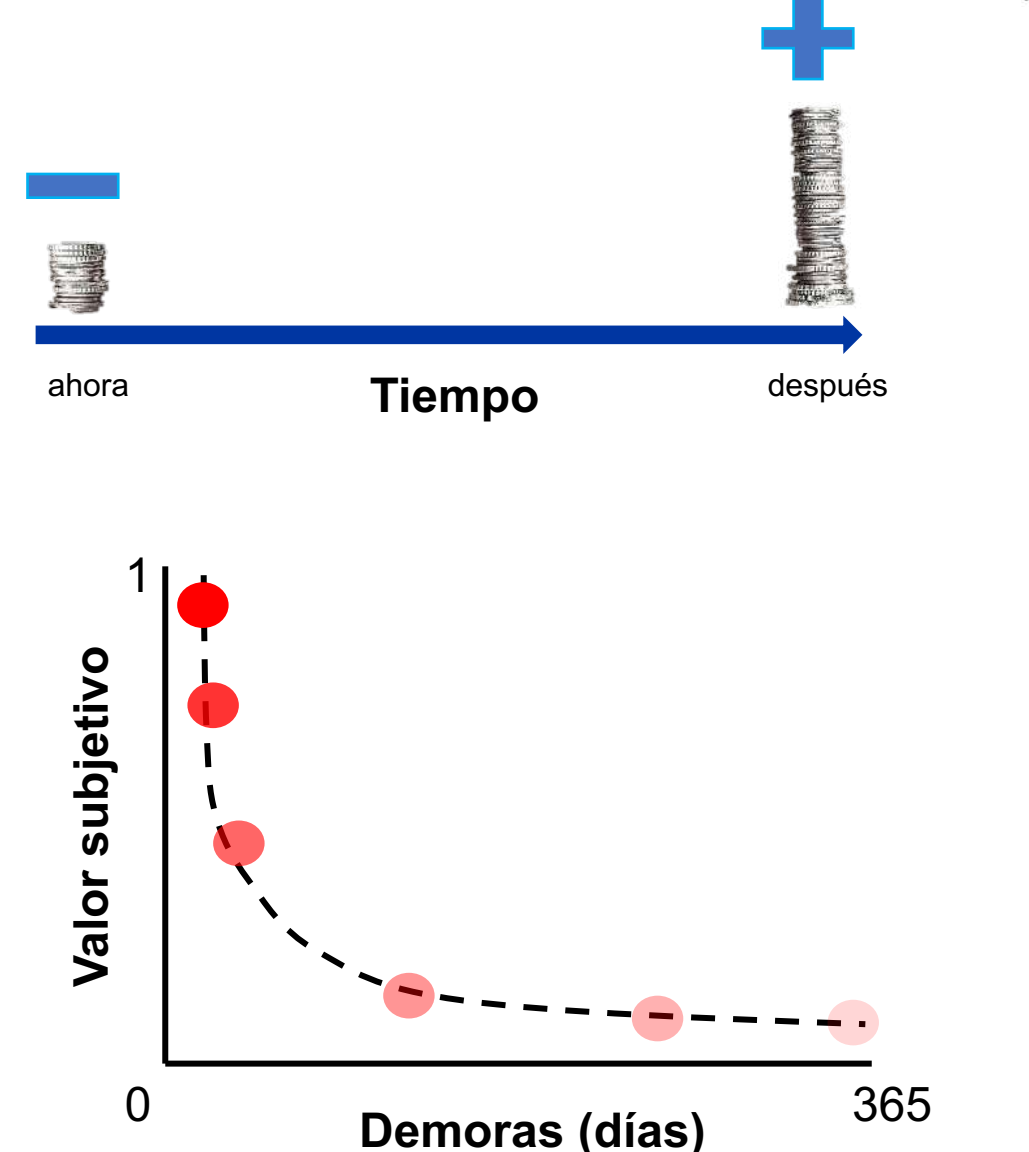

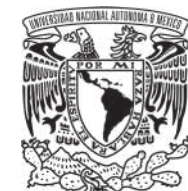

hiperboloide).

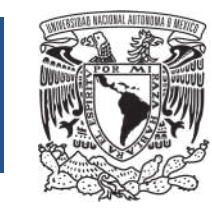

Se han propuesto dos tipos de análisis para los datos obtenidos en el área de descuento temporal:

## **1. Análisis teórico**

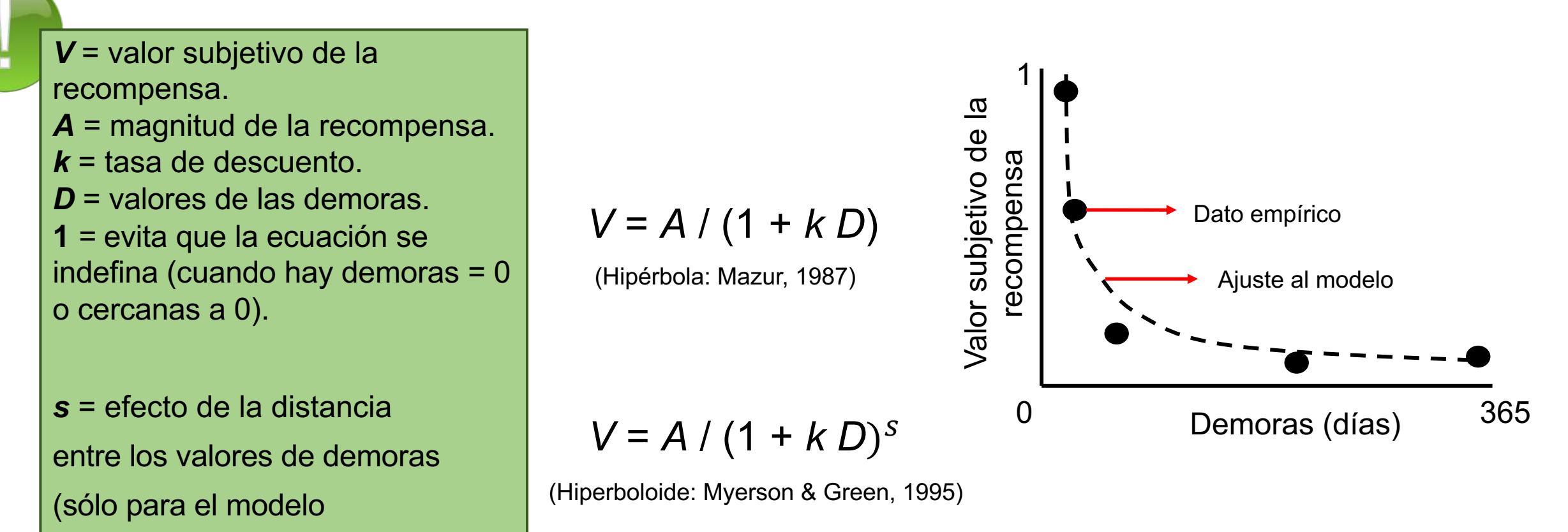

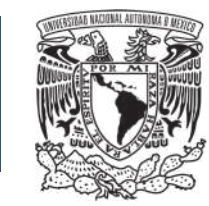

### **2. Análisis neutralmente teórico**

**Área Bajo la Curva** (AUC, por sus siglas en inglés; Myerson, Green, & Warusawitharana, 2001)

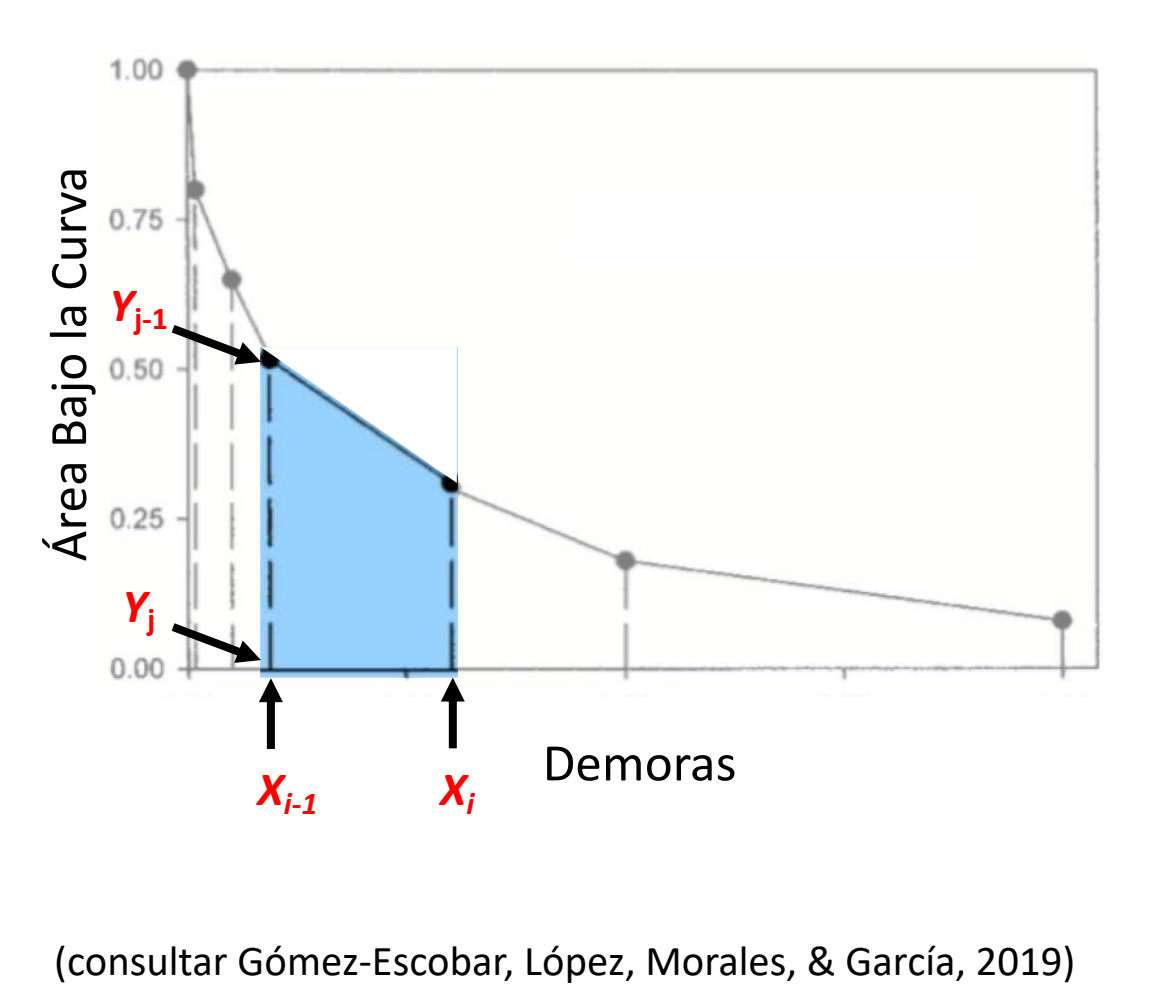

Los puntos de indiferencia o *indifference points* (definiéndose como el momento en que una recompensa pequeñainmediata y una grande-demorada son igualmente elegidas) son transformados a valores de AUC, mediante el método de los trapezoides:

$$
(X_i-X_{i-1})\left[ (Y_j+Y_{j-1})\bigm/2\right]
$$

8 **hace la sumatoria que dará un valor de AUC entre 0 y 1.** donde se suman los trapezoides trazados por la distancia entre *Xi-1* y *Xi* , como base, y *Y*<sup>j</sup> y *Y*j-1, como altura, en donde *i* y *j* se refieren a un valor especifico de la duración de demora y el valor subjetivo de la recompensa para ese valor de demora, respectivamente, mientras que *i-1* y *j-1*, se refieren al valor de la demora anterior y el respectivo valor subjetivo de la recompensa. **Observa el trapezoide azul. Este procedimiento se hace con cada trapezoide debajo de la curva y después se**

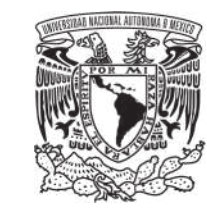

### **2. Análisis neutralmente teórico**

- 1. Para convertir los puntos de indiferencia a valores de AUC, sigue los siguientes pasos.
- 2. En un Excel nuevo desarrolla la siguiente base de datos.

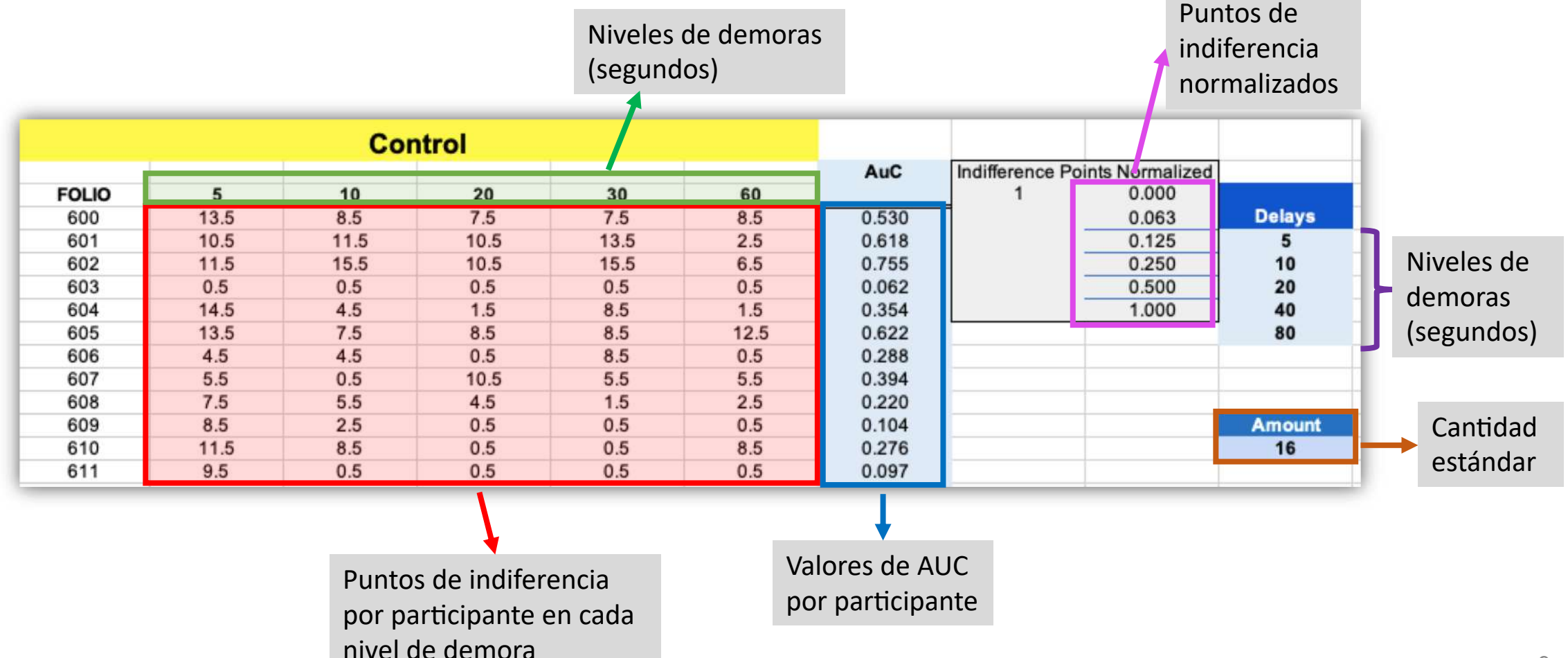

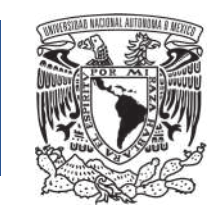

### **2. Análisis neutralmente teórico**

3. Computa la fórmula para normalizar los puntos de indiferencia:

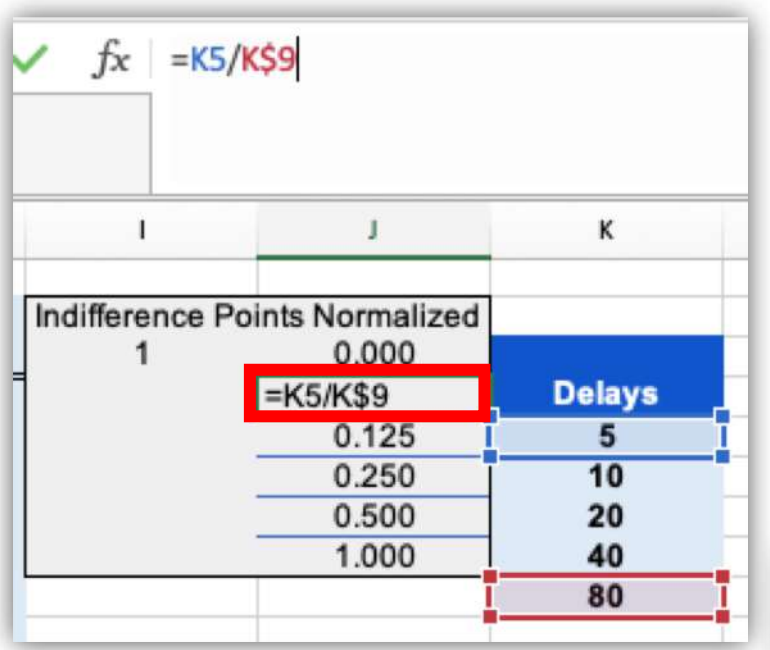

- a. Divide el valor de la primera demora (5 segundos) entre el valor de la última demora (80 segundos). Observa que se debe poner el símbolo **\$** entre la letra de la columna y el número de la fila en la casilla para la última demora.
- b. Da Enter y arrastra la fórmula que acabas de computar hasta abarcar cinco casillas (número total de los parámetros de demoras).

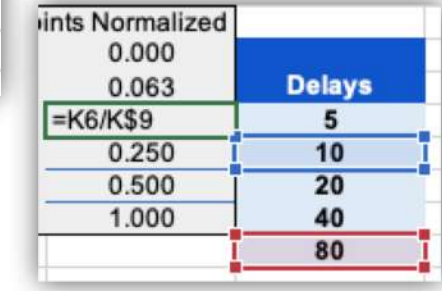

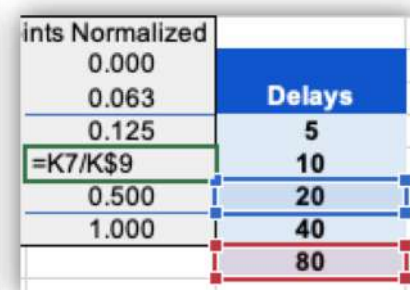

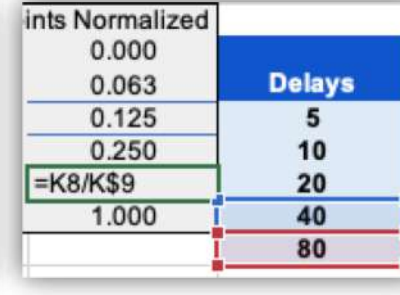

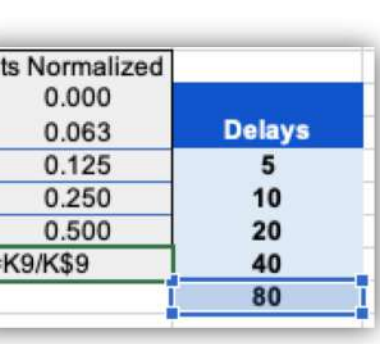

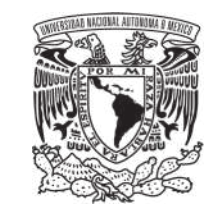

## **2. Análisis neutralmente teórico**

#### 4. Computa la fórmula para convertir los puntos de indiferencia en AUC:

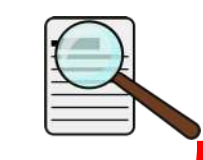

Observa que los valores están ordenados de acuerdo a la fórmula de los trapezoides para cada punto de indiferencia. El valor de AUC que aparece en la **columna H** es la sumatoria de las áreas de los trapezoides.

PROMEDI( = =((\$J\$4-\$J\$3)\*((\$I\$3+(C4/\$K\$14))/2))+((\$J\$5-\$J\$4)\*(((C4/\$K\$14)+(D4/\$K\$14))/2))+((\$J\$6-\$J\$5)\*(((D4/\$K\$14)+ A  $\times$   $\checkmark$ fx (E4/\$K\$14))/2))+((\$J\$7-\$J\$6)\*(((E4/\$K\$14)+(F4/\$K\$14))/2))+((\$J\$8-\$J\$7)\*(((F4/\$K\$14)+(G4/\$K\$14))/2))

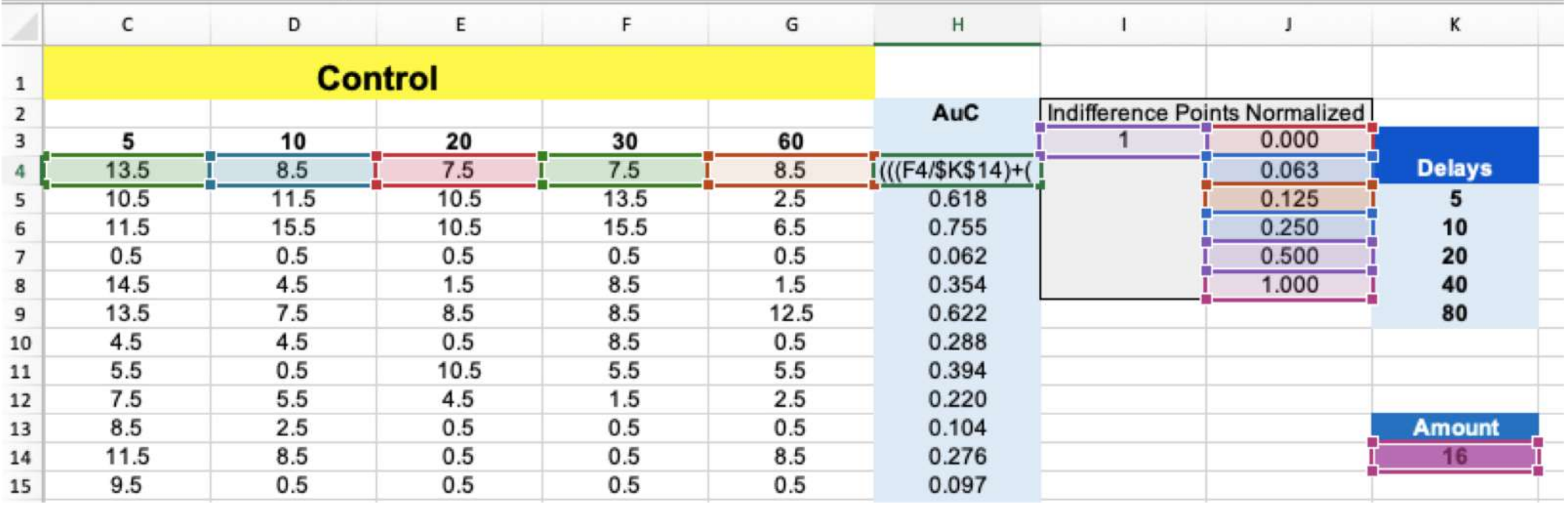

5. Arrastra la fórmula hasta la última fila de tu último dato.

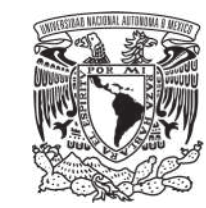

### **2. Análisis neutralmente teórico**

#### **Evolución de gráfico de Área Bajo la Curva**

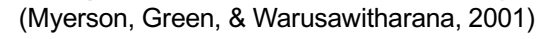

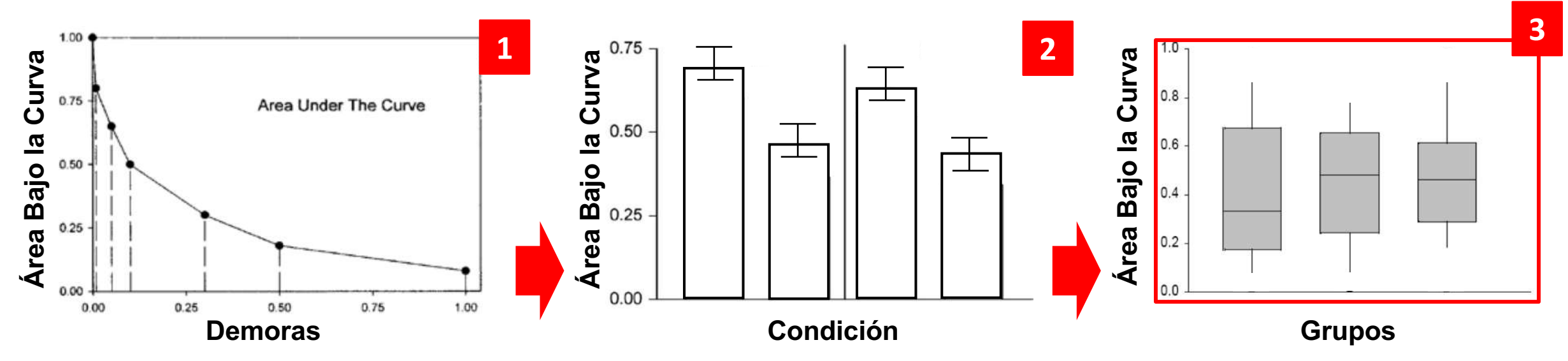

Estas maneras de representar el AUC, brinda información particular en función del gráfico:

- El gráfico de dispersión permite ver el grado de descuento y el patrón de elección.
- 2. El gráfico de barras permite ver el grado de descuento, error estándar y el resumen del AUC.
- 3. El gráfico de caja y bigotes permite ver el grado de descuento, mediana, rangos intercuartiles, bigotes, datos extremos y el resumen del AUC. **Nota:** Este es el gráfico que se va a desarrollar en el manual.

## RStudio® para modelar funciones matemáticas de descuento temporal

K

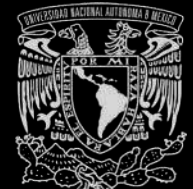

Descarga Instala **Instala Programa** Grafica

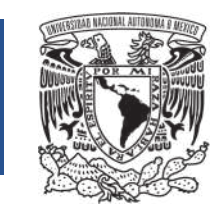

## **¿Por qué usar RStudio® en el análisis de datos?**

- 1. Es un software de dominio público.
- 2. Se puede ejecutar en entorno Windows, Linux y MacOS.
- 3. Es ideal por sus inferencias en modelos no lineales.
- 4. Permite tener replicabilidad de los hallazgos independientemente de quien lo ejecute (mientras el código sea correcto).
- 5. Es flexible para hacer variaciones en función de lo que el investigador requiera.
- 6. Los resultados provenientes de RStudio® se han publicado en algunas de las revistas científicas del análisis de la conducta (*Journal of the Experimental Analysis of Behavior, Behavioural Processes*, entre otros).

RStudio®

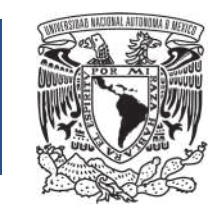

Sistemas operativos a usar en MADDTeR:

Puedes usar cualquiera de estos navegadores para descargar R:

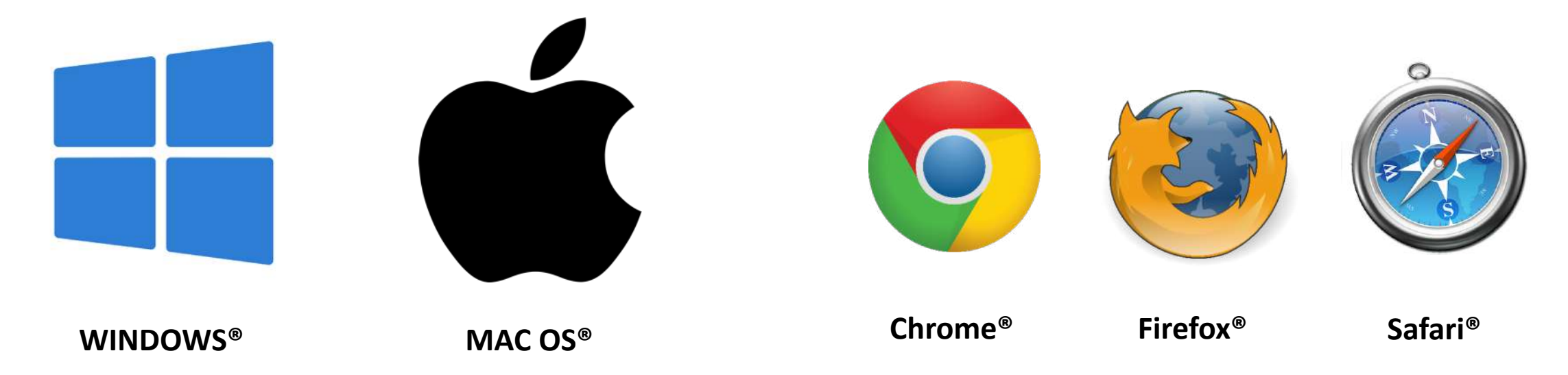

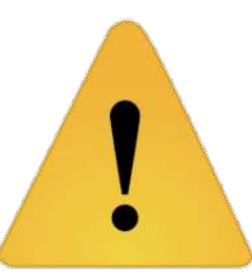

Dependiendo del sistema operativo, es que se observarán pequeñas diferencias en el formato de RStudio®. MADDTeR está diseñado para mostrarte cómo se visualiza la interfaz en ambos entornos. Primero se revisará la instalación en Windows® y después en MacOS®.

#### DESCARGAR RStudio®

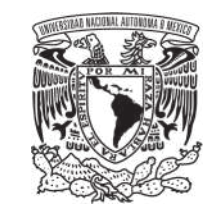

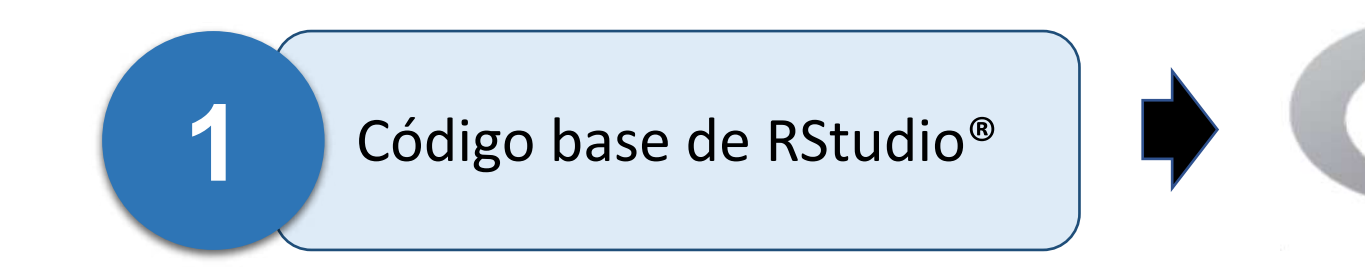

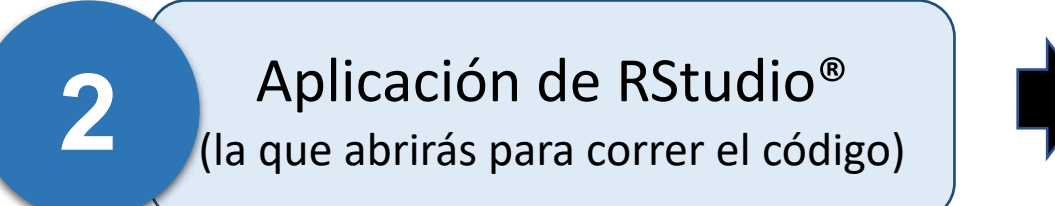

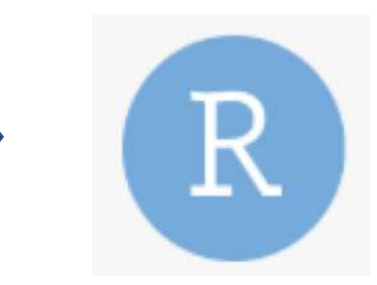

Para utilizar RStudio®, primero se debe descargar e instalar el código base de R. Después se descarga la aplicación de RStudio®. Si no lo haces de esta manera, no podrás ejecutar el programa adecuadamente.

## DESCARGAR RStudio®

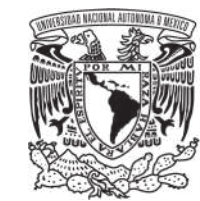

#### **Para descargar R sigue las siguientes indicaciones**:

1. Descargar e instalar **R 3.0.1+** (es el código base de R): <https://cran.rstudio.com/>

1.1 Da clic en "install R for the first time".

1.2 Da clic en "Download R 3.6.1 for Windows". El archivo se empezará a

descargar automáticamente.

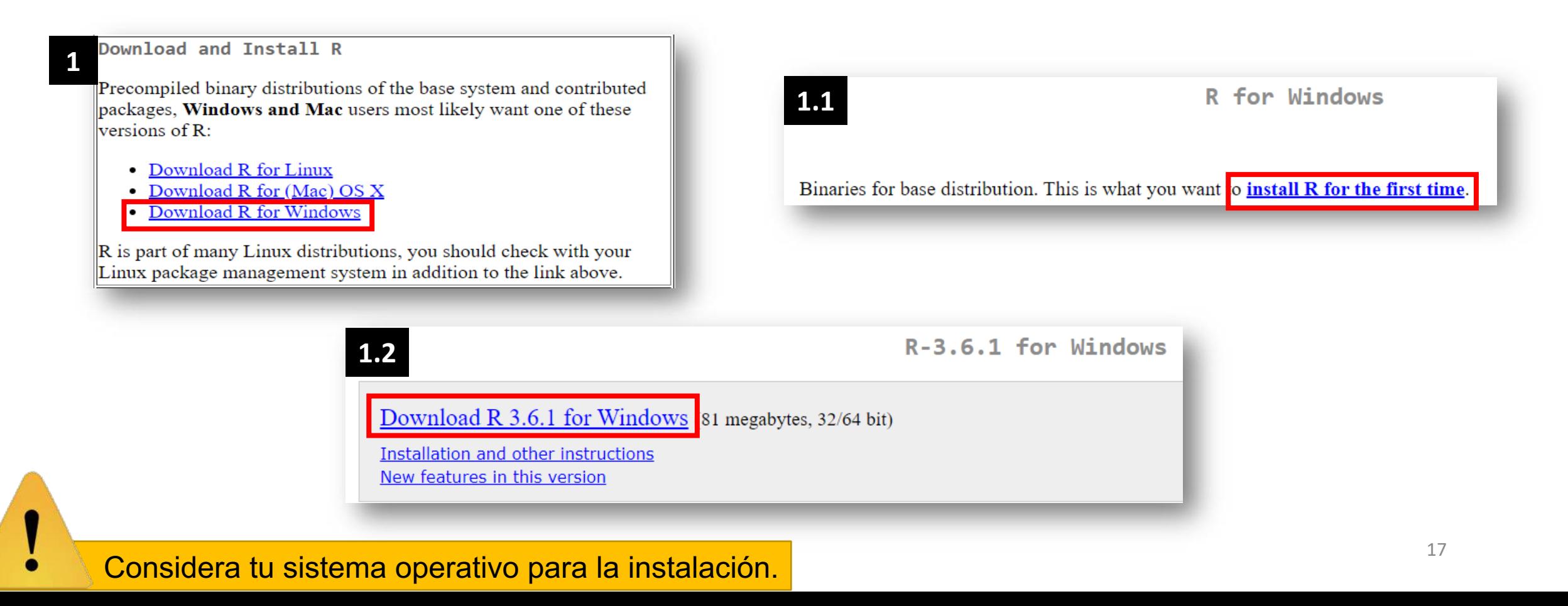

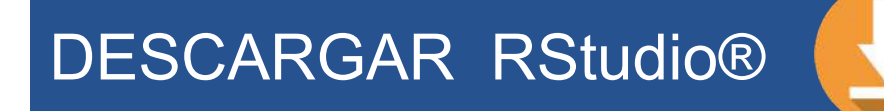

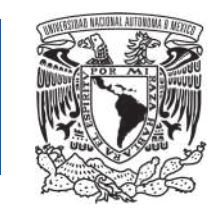

Una vez descargado te pedirá ciertas configuraciones, a continuación se te indica cuales seleccionar:

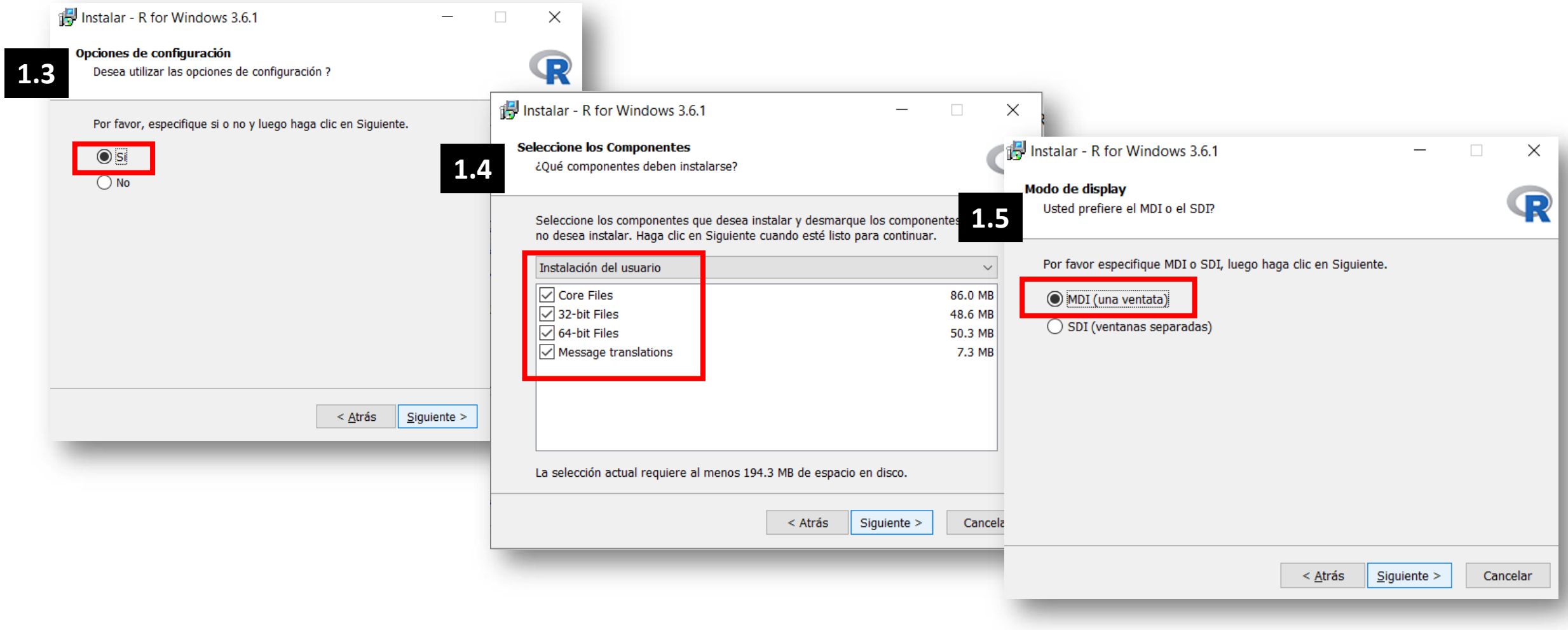

#### DESCARGAR RStudio®

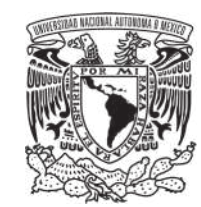

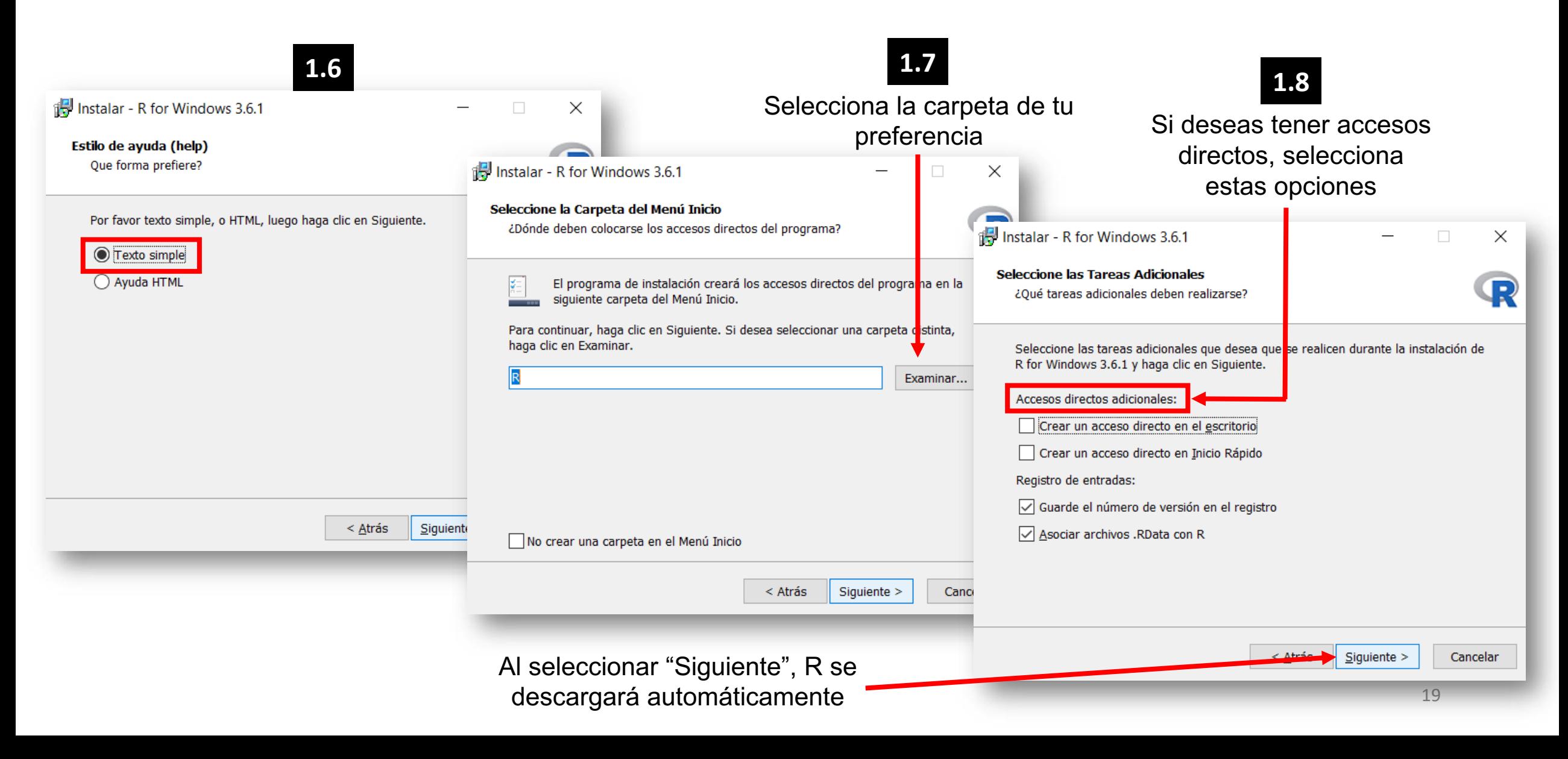

#### DESCARGAR RStudio®

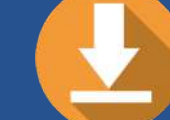

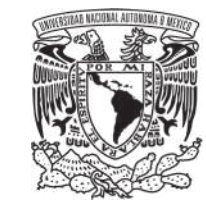

Ahora descarga RStudio ® (aplicación), sigue las siguientes indicaciones :

1. Descargar e instalar **RStudio ®** . En esta aplicación es en dónde se harán los análisis :

https ://www .rstudio .com/products/rstudio/ [download/#download](https://www.rstudio.com/products/rstudio/download/)

Selecciona del listado aquella opción que corresponda al sistema operativo que manejas .

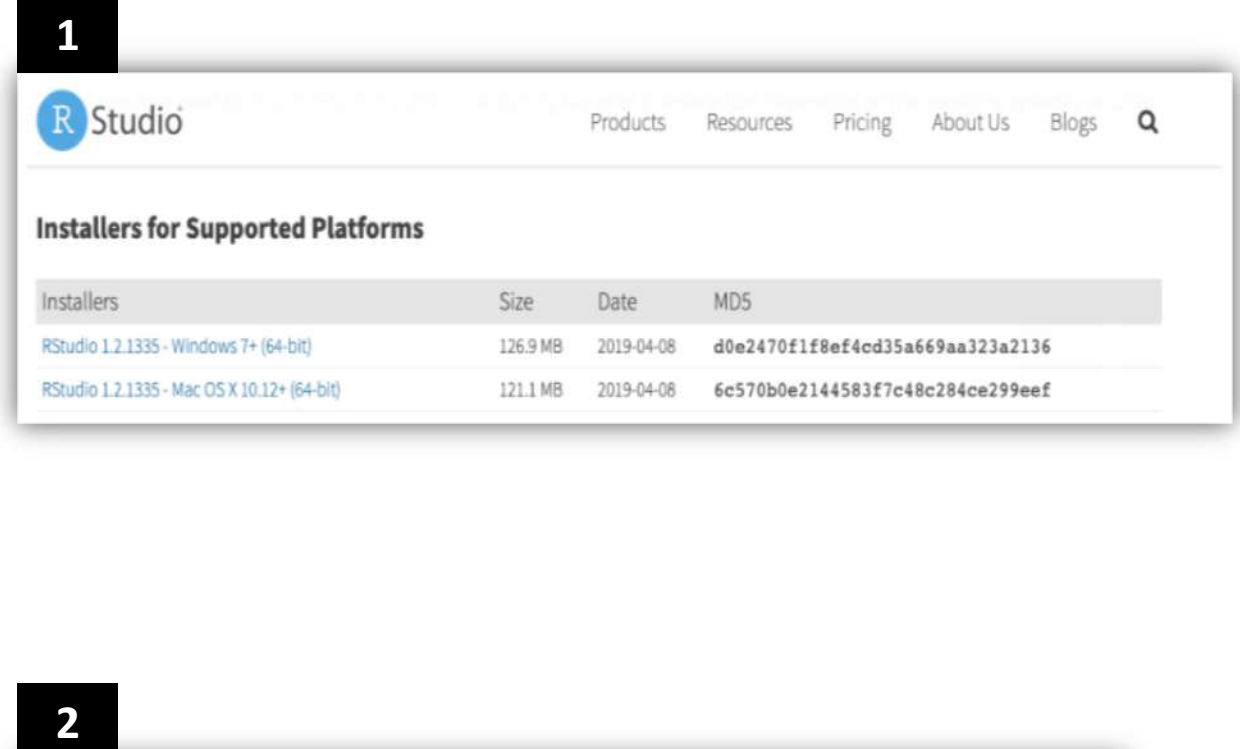

2 . Para ejecutar RStudio®, cerciórate de que sea la **Aplicación RStudio ® .**

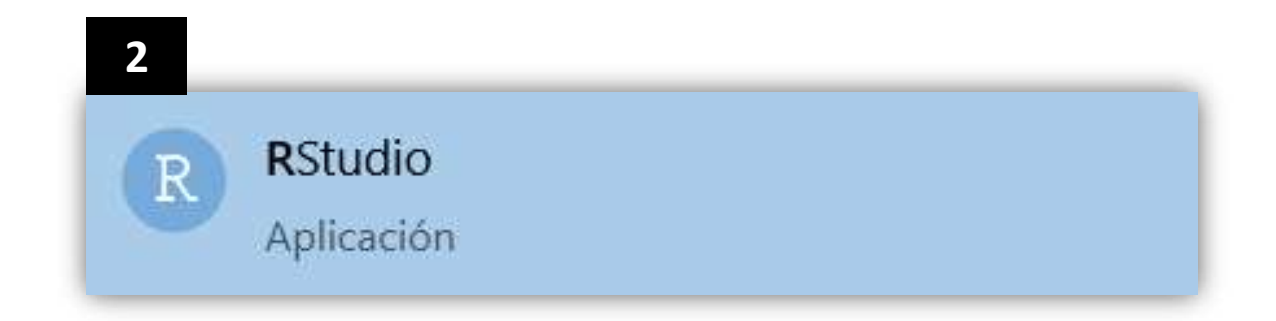

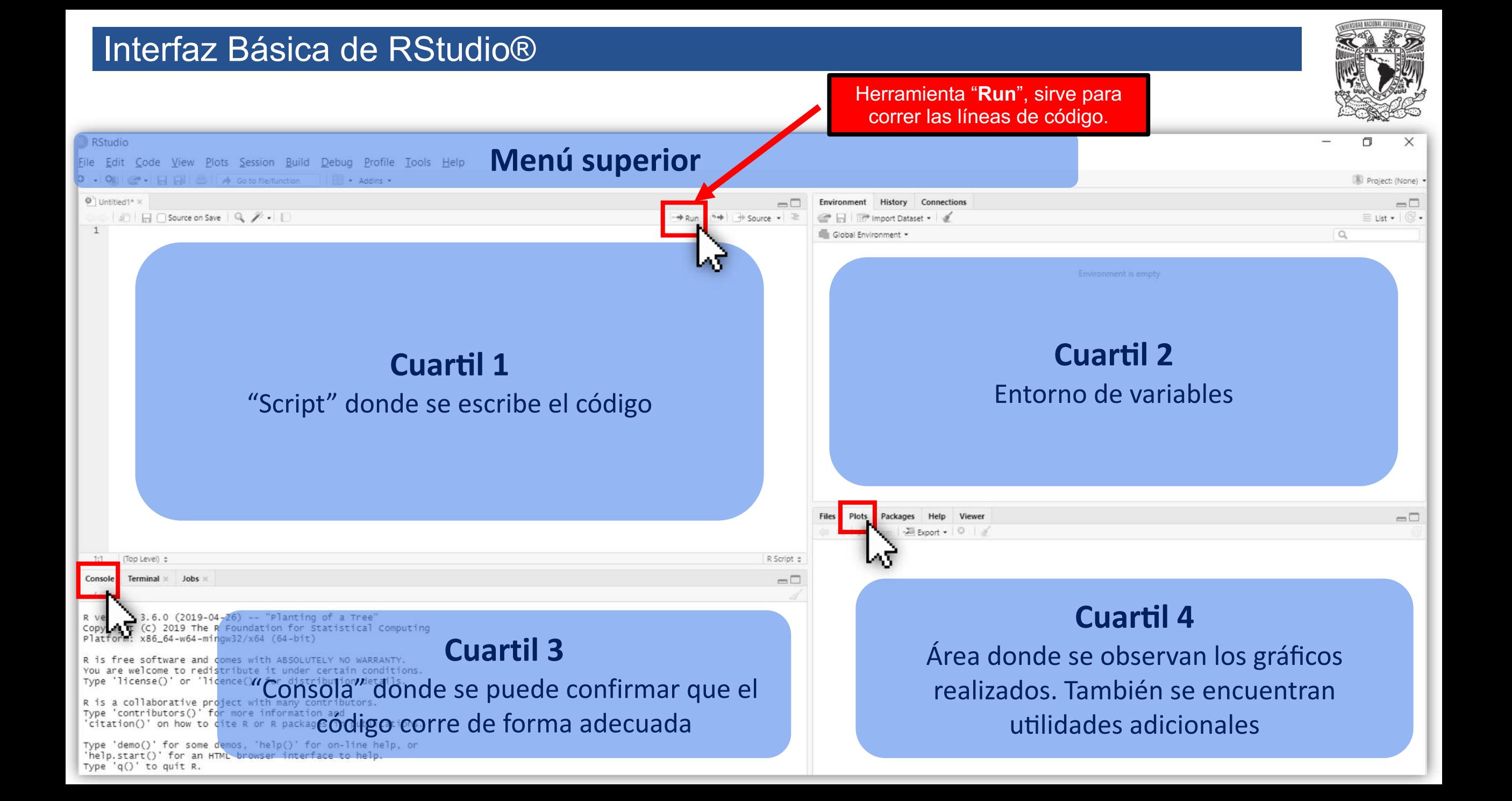

#### Interfaz de RStudio ®

1. Una vez que se han descargado los programas anteriores, la apariencia predeterminada de RStudio ® es en color gris y blanco . No obstante, el usuario puede cambiar el Tema de R . Automáticamente, se abren los cuartiles 2 , 3 y 4 . Sin embargo, para trabajar el código de R de este manual, es necesario abrir un nuevo Script (cuartil 1).

– procedimiento para Windows –

2 . Ve al menú "File/Archivo", selecciona "New File/Nuevo Archivo", se desplegará un submenú . Selecciona "R Script" .

3 . En el *Script* es en dónde debes colocar el código del análisis que desees hacer. Todas las indicaciones para correr el código se encuentran en el código mismo de este manual (ver más adelante para revisar la información).

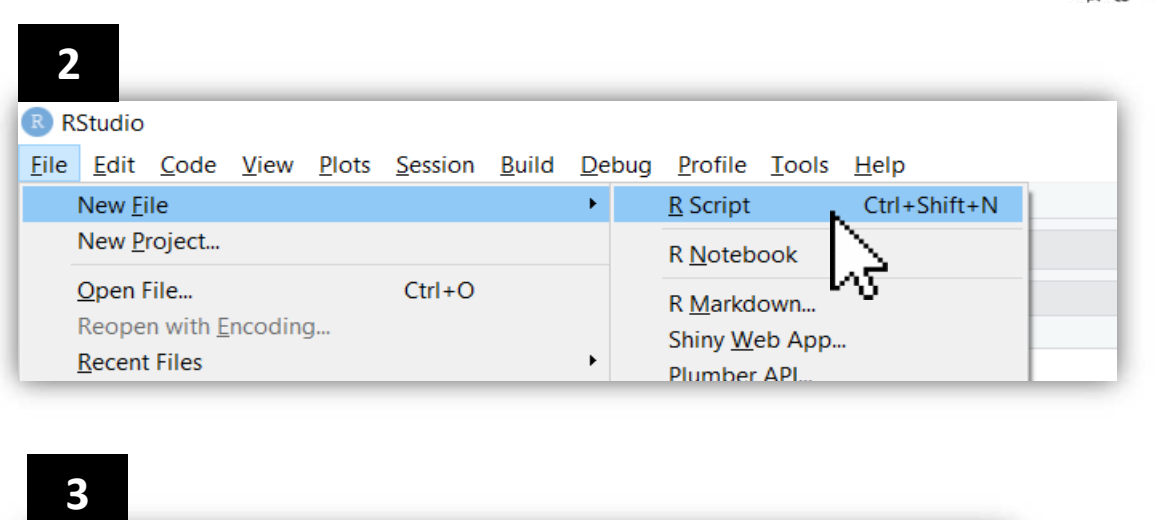

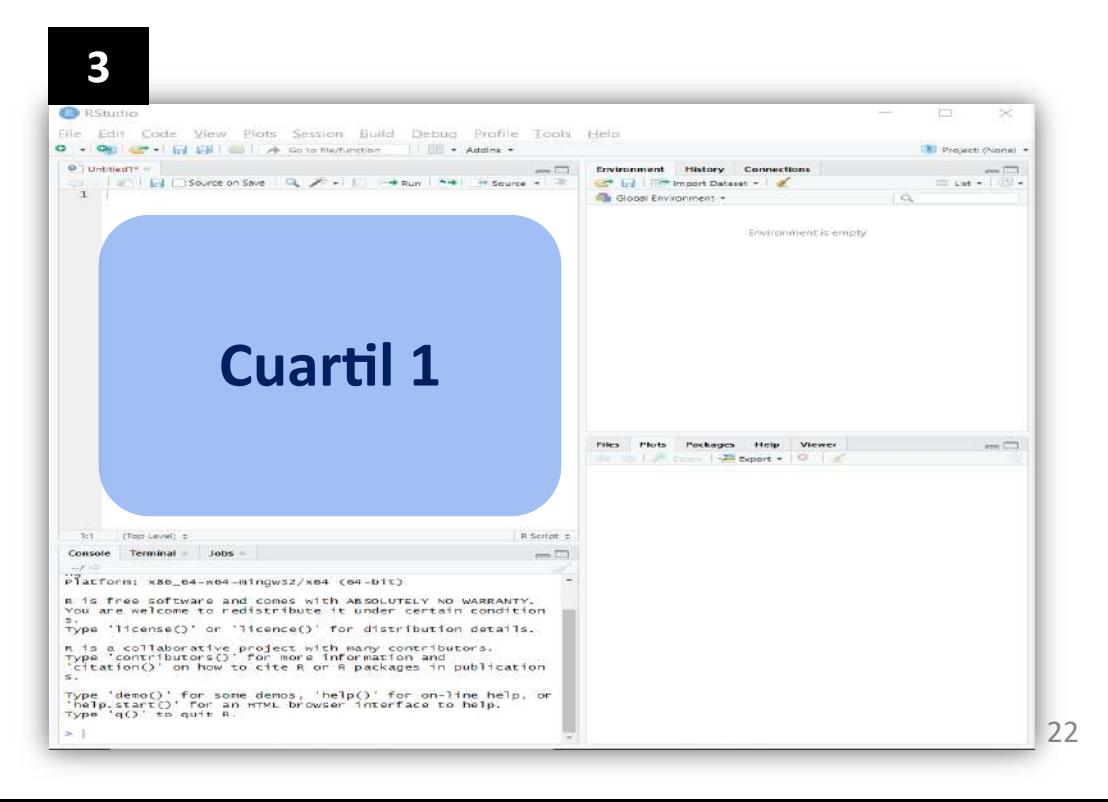

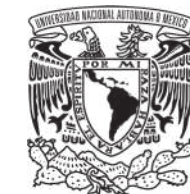

#### Interfaz de RStudio ®

1 . Una vez que se han descargado los programas anteriores, la apariencia predeterminada de RStudio ® es en color gris y blanco . No obstante, el usuario puede cambiar el Tema de R . Automáticamente, se abren los cuartiles 2 , 3 y 4 . Sin embargo, para trabajar el código de R de este manual, es necesario abrir un nuevo *Script* (cuartil 1 ) .

– procedimiento para MacOS –

2 . En la barra de herramientas de R (parte superior izquierda de la ventana), se encuentra el ícono para generar *scripts* , da clic en él y selecciona la primera opción de la lista desplegable . Ahora tendrás el cuartil 1 donde podrás pegar el código de R .

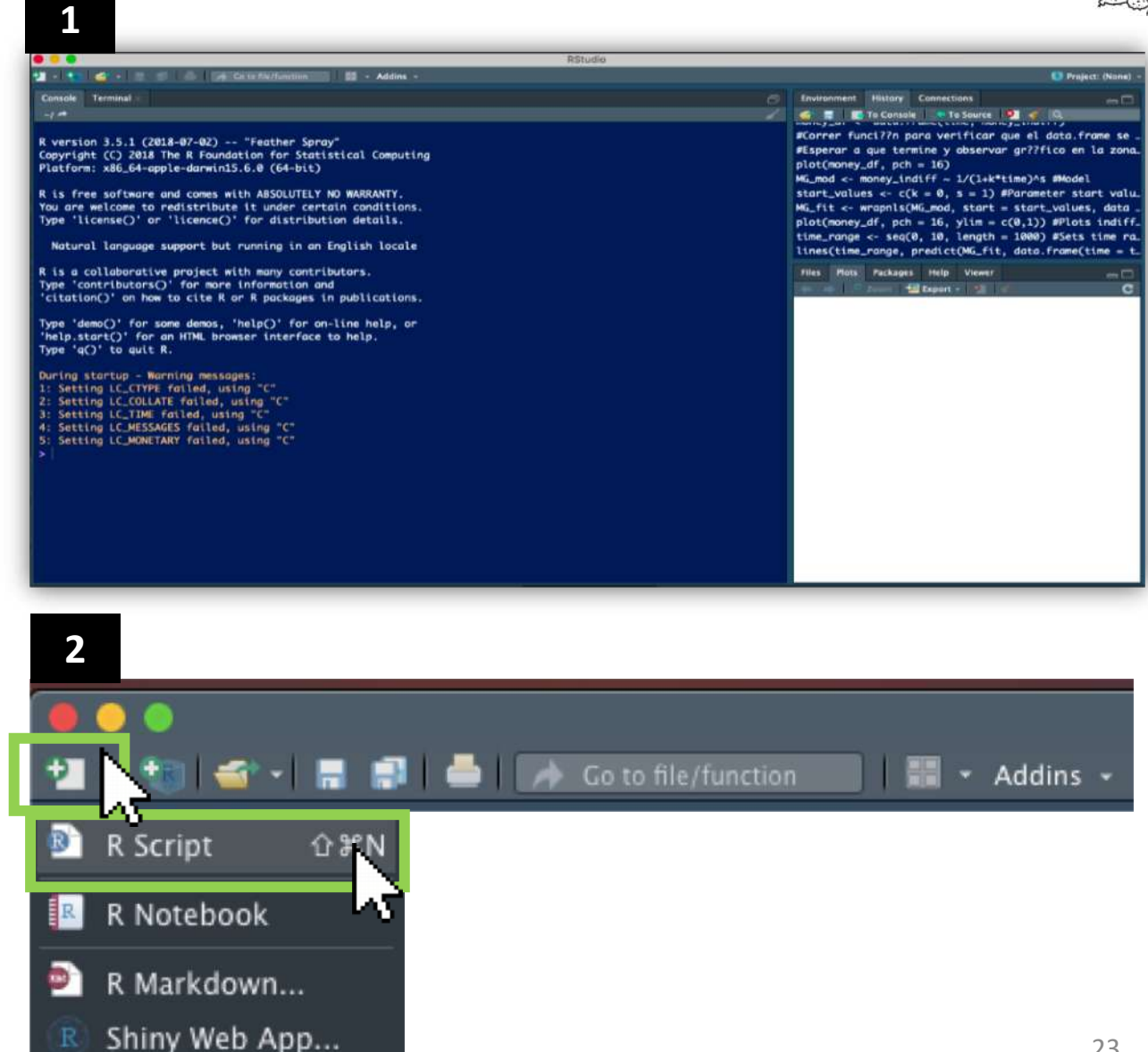

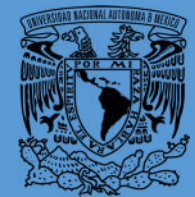

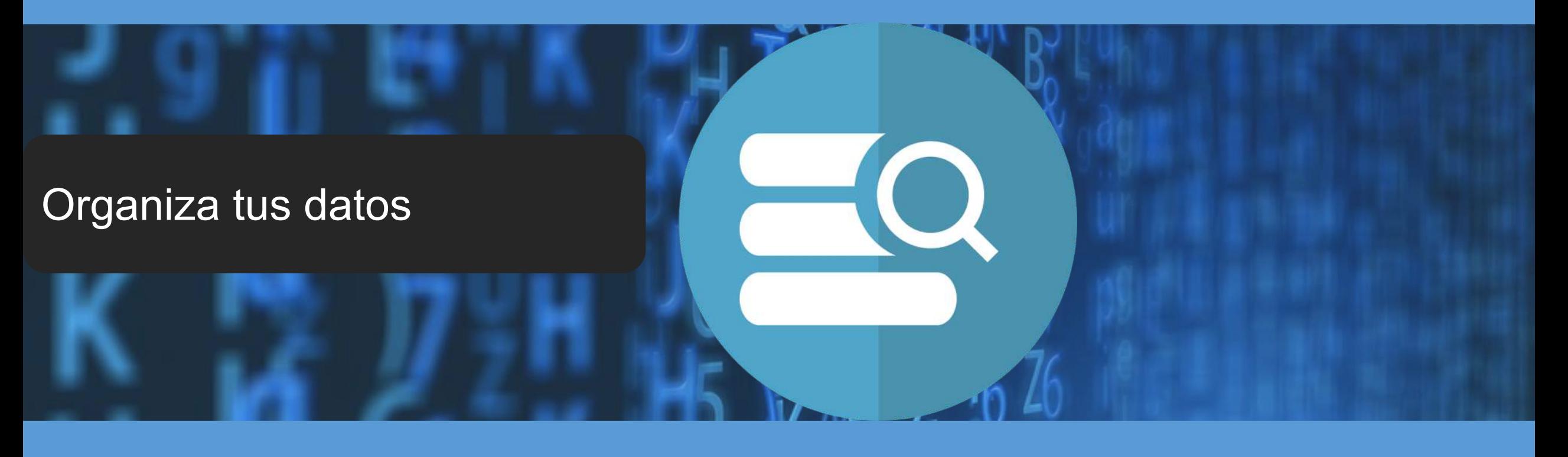

Para que RStudio® pueda leer correctamente tus datos, considera las siguientes especificaciones.

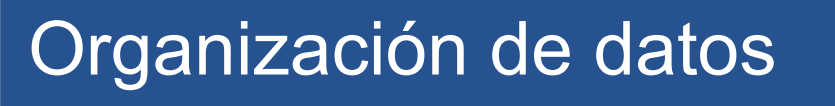

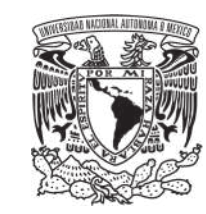

**INSTRUCCIONES:** Para desarrollar los gráficos de los modelos matemáticos, sigue el ejemplo:

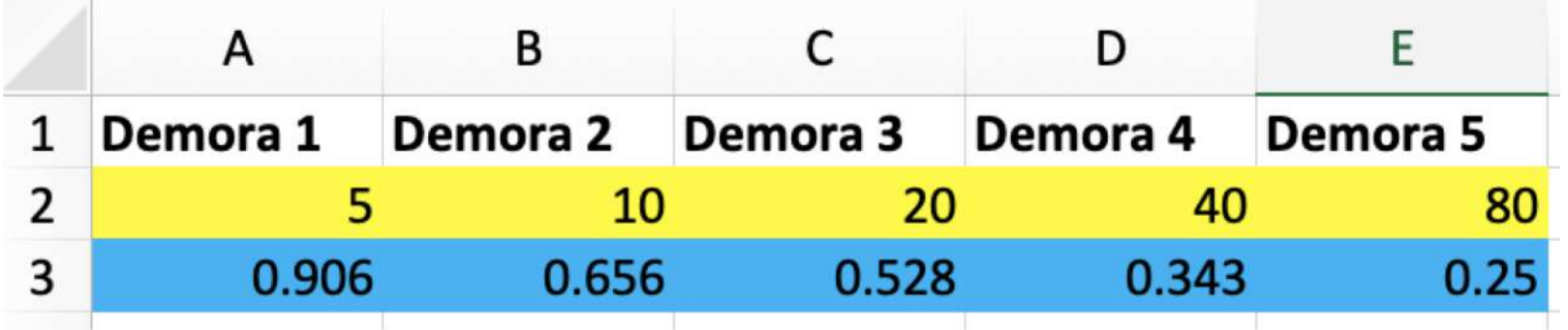

- 1. Los valores marcados en amarillo corresponden a los cinco valores de las demoras (segundos) que han de representarse en el eje *x*. **Nota:** Los valores pueden modificarse si deseas hacer otra prueba, ya sea con demoras más largas como días, semanas, meses o años.
- 2. Los valores marcados en azul representan los puntos de indiferencia correspondientes a cada nivel de demora.

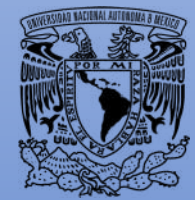

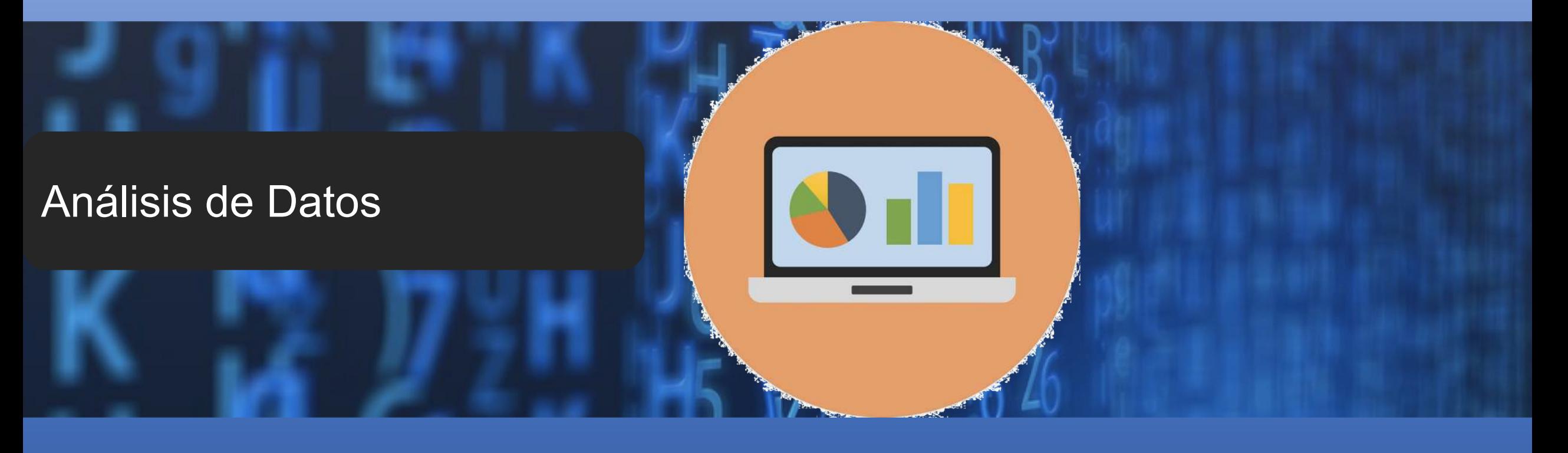

Considera que: Para escribir texto en el Script de RStudio®, debes colocar el símbolo "#" antes del texto. No uses acentos en el texto, o te los marcará como "?".

## ANÁLISIS DE DATOS

**1**

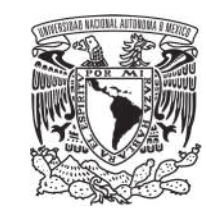

Abre la aplicación de RStudio®. Abre un nuevo *Script*.

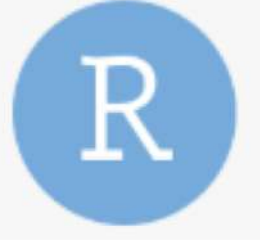

**2**

Copia el código en el orden en que está en el **Apéndice 1** de este manual (las tres secciones). Puedes copiar cada parte por separado (pp. 56–58).

Pega cada sección del código del Apéndice 1 en el nuevo *Script.*  Pega en el orden indicado.

**3**

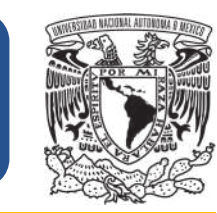

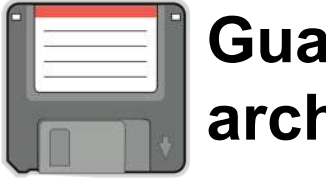

#### **Guarda tu archivo**

**1 2 3 RStudio** File Edit Code View **Plots New File** New Project...  $-1$ Open File...  $$0$ titled $1^*$   $\times$ Reopen with Encoding... **Recent Files**  $#$  INS #Leer Open Project... #Para Open Project in New Session... #Sigue **Recent Projects Import Dataset** #PASO #Mand  $\frac{2}{3}$ Save Ve a "File" y selecciona la opción "Save" para guardar el nuevo *Script*. Selecciona la opción *UTF-8* 

Una vez que haz copiado/pegado el código completo del Apéndice 1 en un nuevo *Script* en R, guarda el archivo como se muestra:

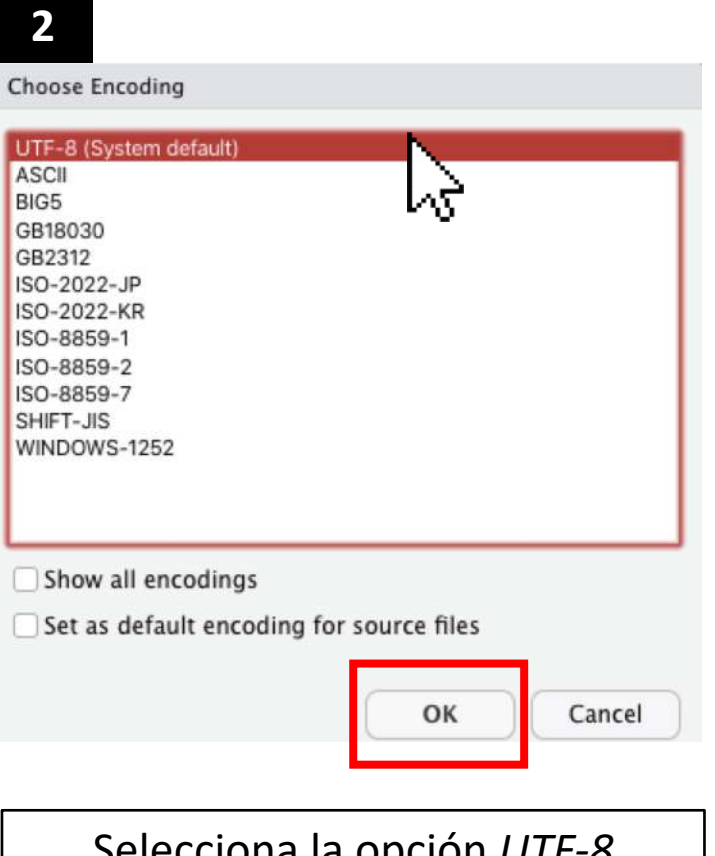

*(System default)* y da clic en OK.

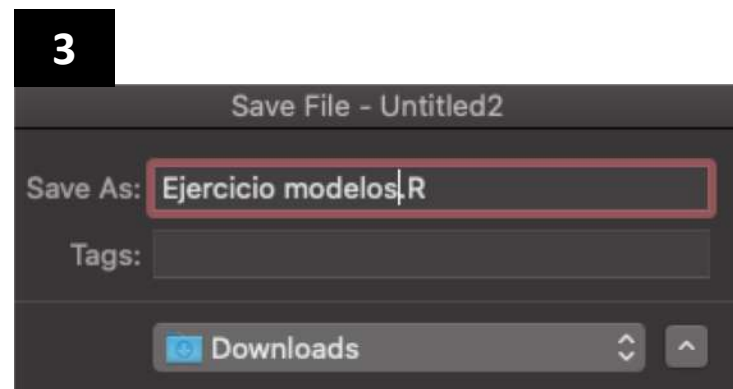

Escribe el nombre del nuevo *Script* (puede ser otro si lo deseas) y guárdalo en la carpeta de tu preferencia. Observa que la terminación del archivo es "**.R**", de esta manera RStudio® podrá leer tu archivo u otros cuando lo requieras.

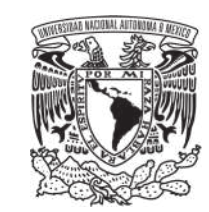

Cuando el código completo se haya pegado y lo hayas guardado, el **Cuartil 1** se verá como en la imagen.

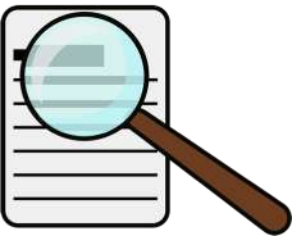

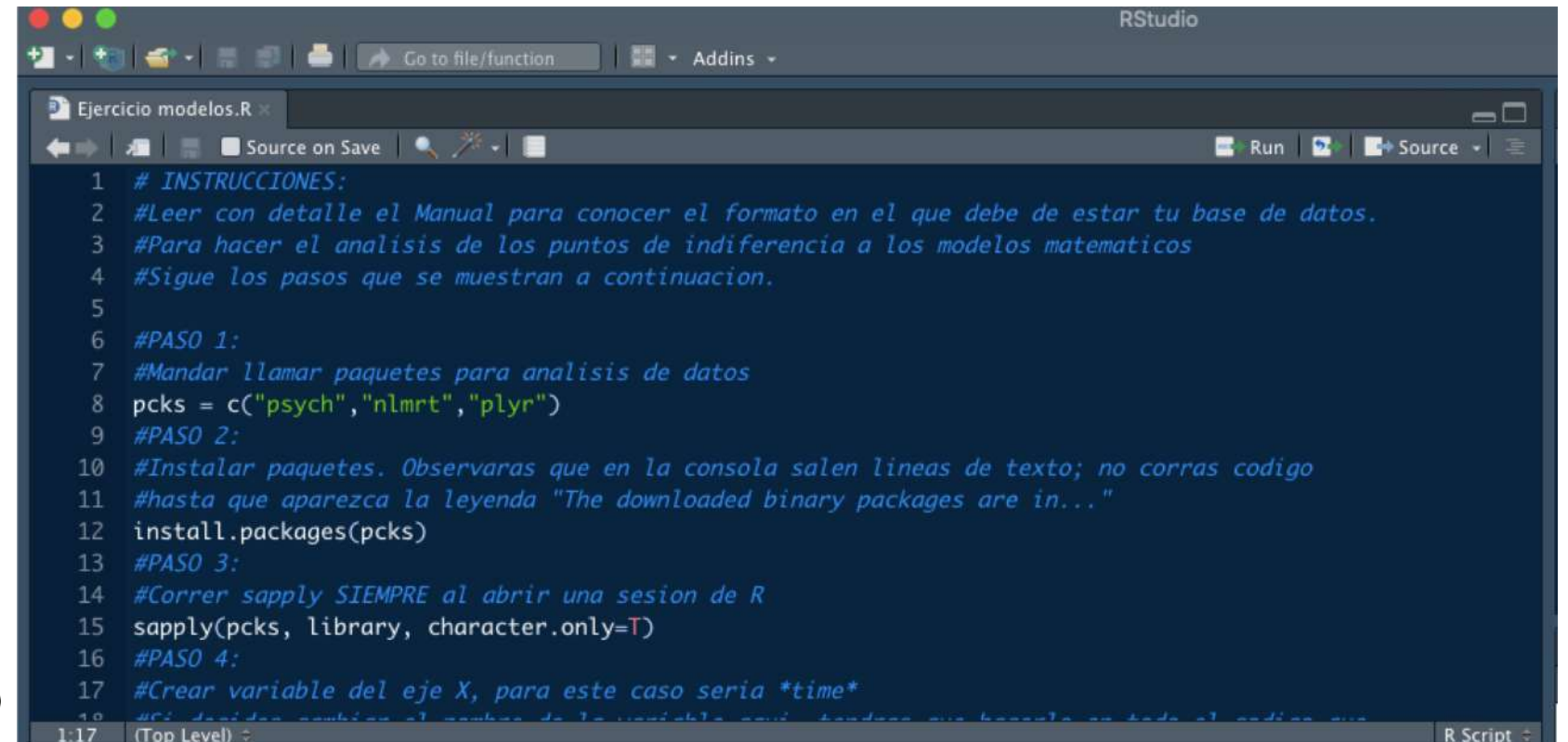

Para continuar con el análisis, sigue las **instrucciones dentro** del código de R que acabas de pegar y, a la par, continúa revisando este Manual de la página 30–37.

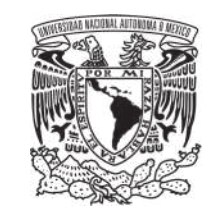

**Cuartil 1.** Al llegar al Paso 4 del código, observarás la variable "time" con cinco valores, los cuales corresponden a los niveles de demora revisados (pp. 25). Después, en el Paso 5 observarás otra variable "money\_indiff", en la cual debes poner los valores de los puntos de indiferencia (pp. 25). Cada valor del punto de indiferencia se separa con una ",".

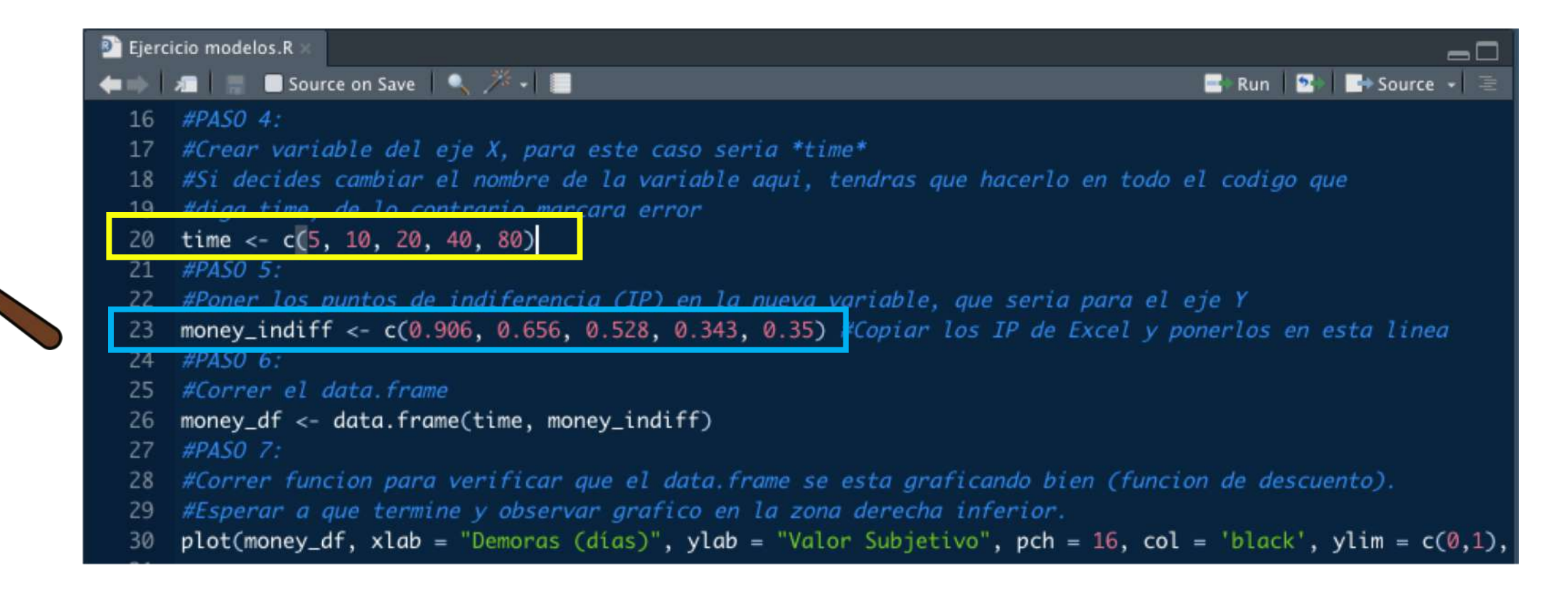

# ANÁLISIS DE DATOS: Modelo **Hiperbólico** *V* = *A* / (1 + *k D*)

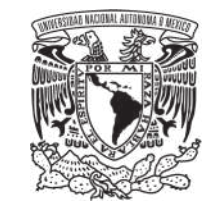

El gráfico sólo incluye los puntos empíricos.

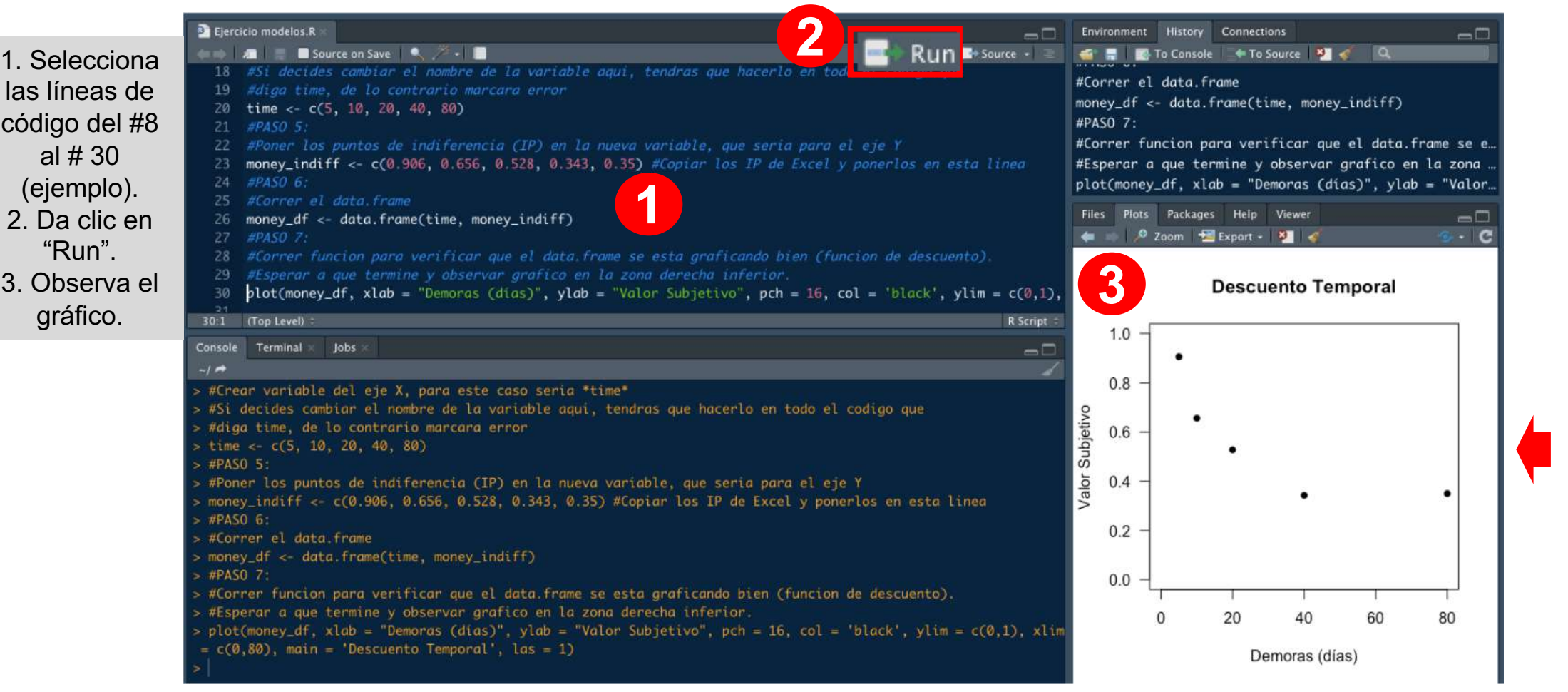

# ANÁLISIS DE DATOS: Modelo **Hiperbólico** *V* = *A* / (1 + *k D*)

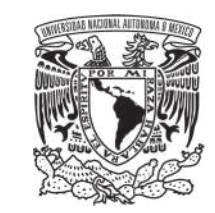

**Cuartil 1** 1. Selecciona y corre las líneas de código del #33 al  $#41$ 

**Cuartil 3** 2. En la consola puedes observar los resultados del análisis (el valor de *k*)

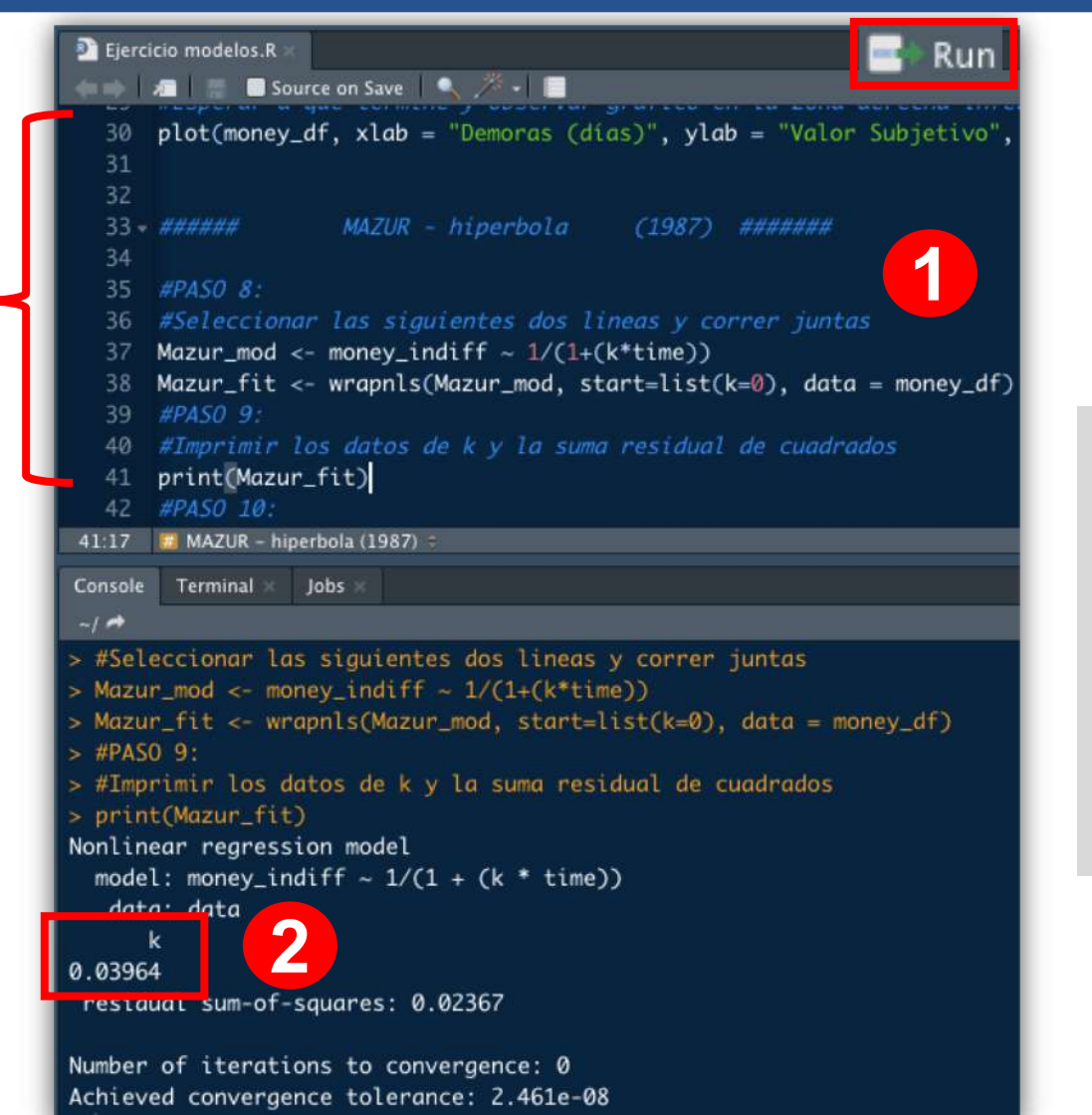

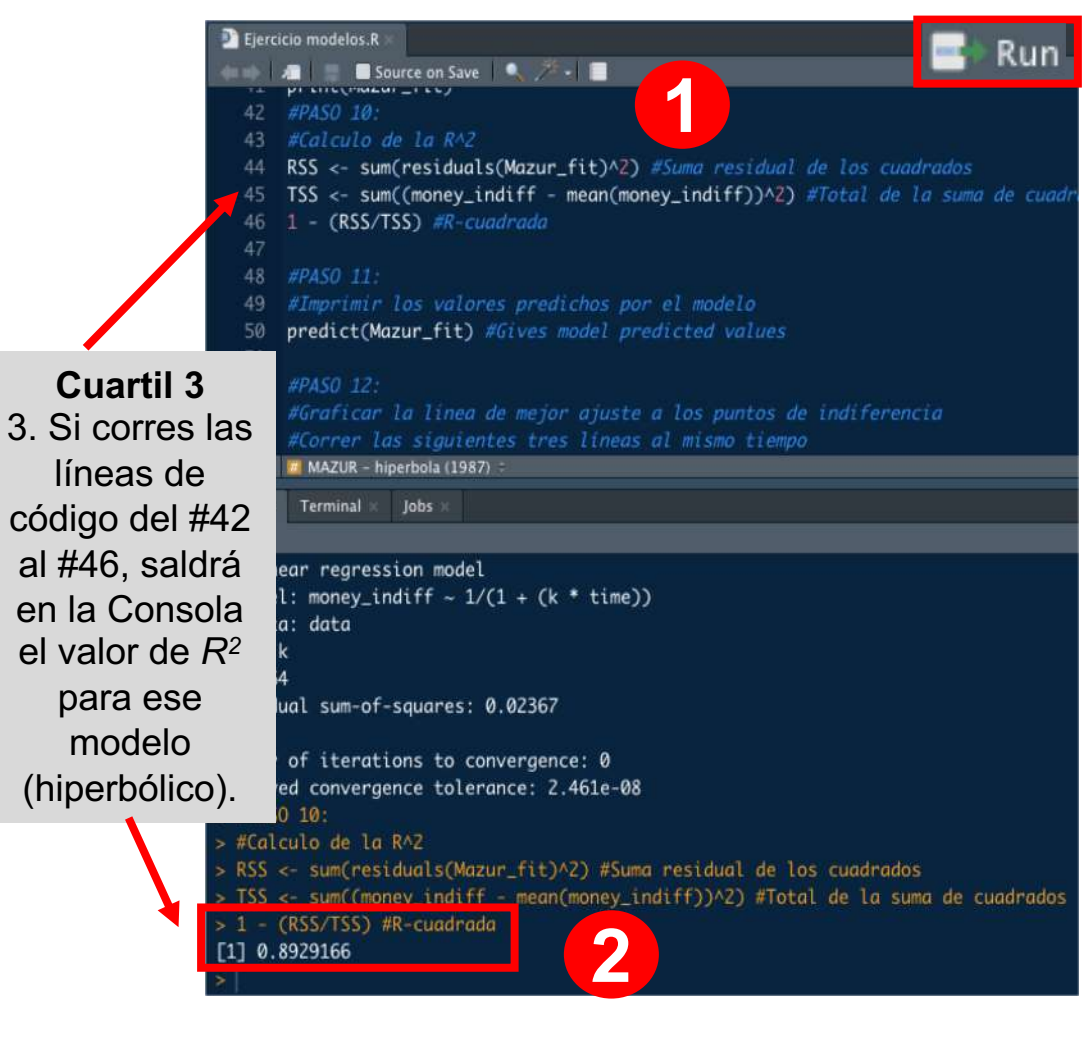

# ANÁLISIS DE DATOS: Modelo **Hiperbólico** *V* = *A* / (1 + *k D*)

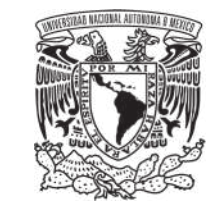

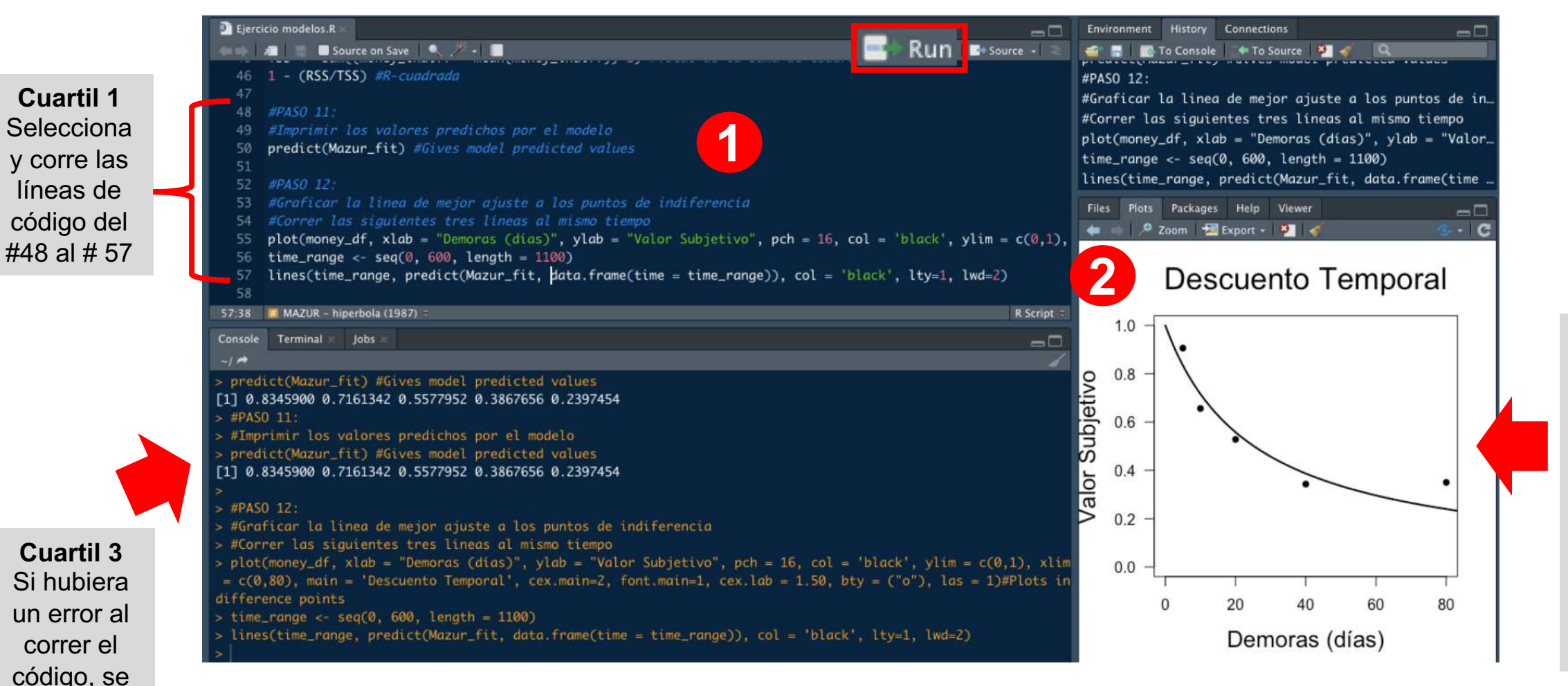

**Cuartil 4** Se ha creado el gráfico del ajuste de los datos (puntos) al modelo hiperbólico (línea sólida).

**Realiza el procedimiento para el modelo hiperboloide: líneas de código del #60 al #84 (ejemplo)** 33

mostrará en la Consola.

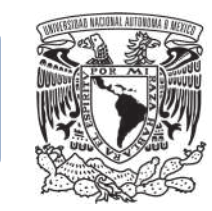

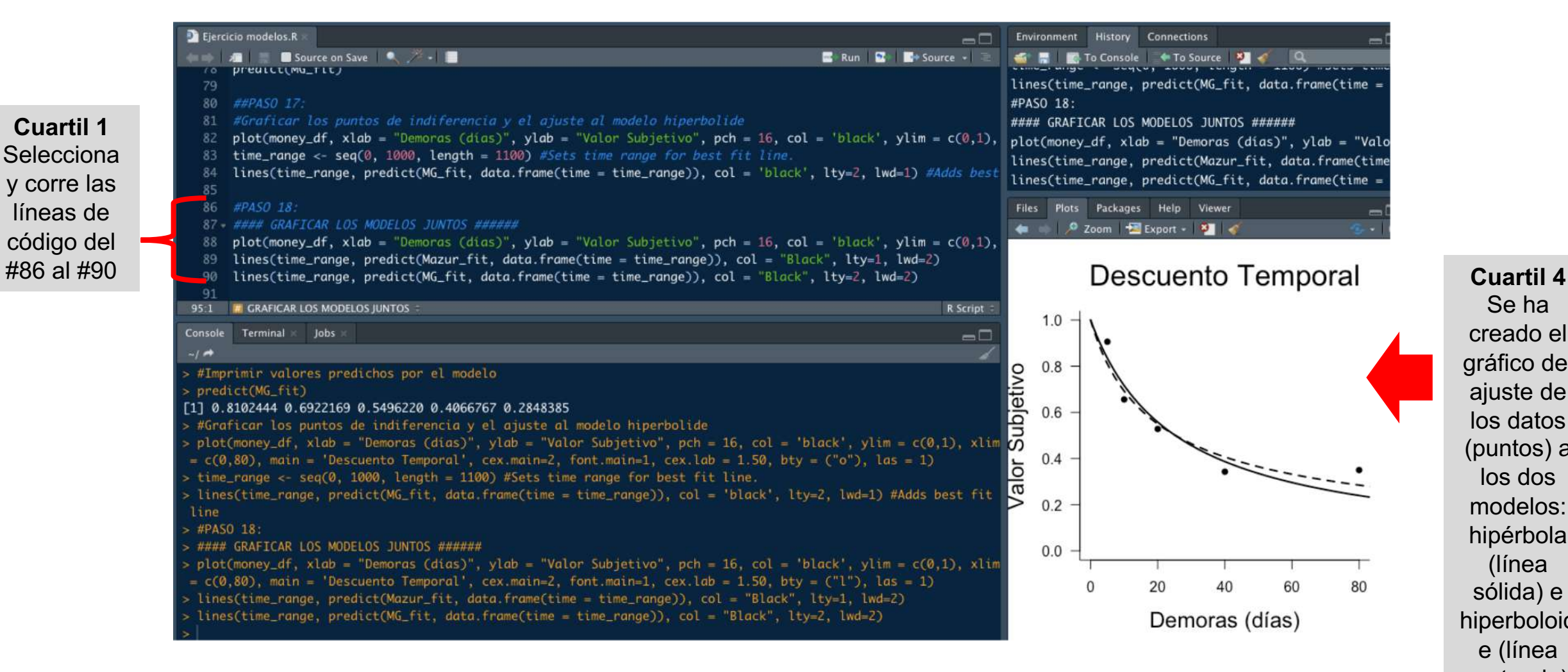

34 punteada).Se ha creado el gráfico del ajuste de los datos (puntos) a los dos modelos: hipérbola (línea sólida) e hiperboloid e (línea

**Cuartil 1** Selecciona y corre las líneas de código del

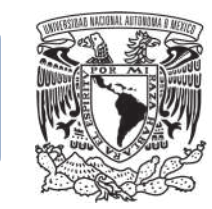

**Guarda tu gráfico**

- **1. Cuartil 4**: Da clic en "Export", selecciona la opción "Save as Image…"
- 2. En la ventana emergente selecciona el formato de tu imagen, cambia el nombre y elige el directorio donde deseas que se descargue. Da clic en "Save".

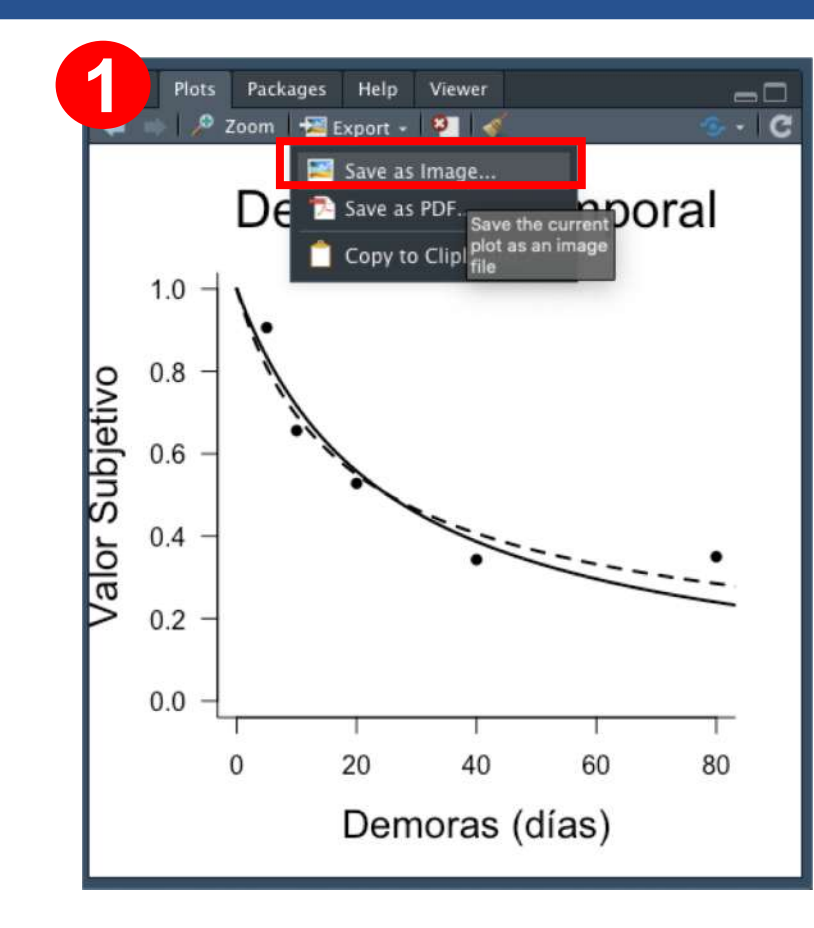

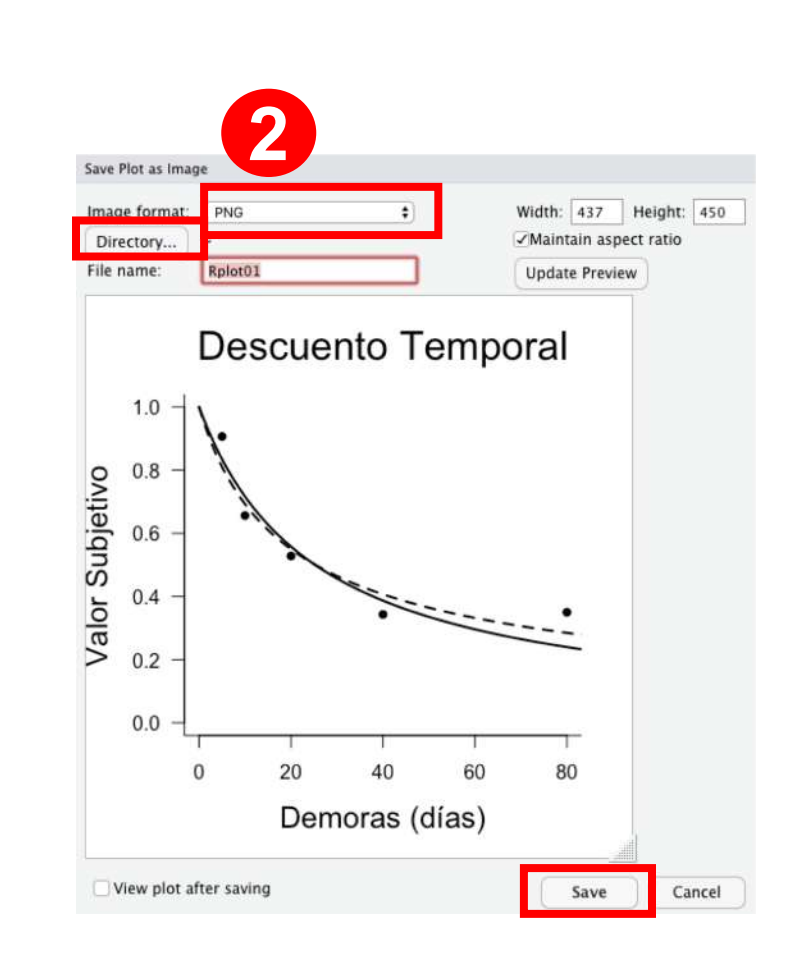

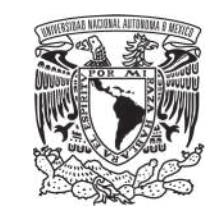

RStudio® no cuenta con funciones prediseñadas en sus paqueterías para arrojar valores de *R2* (coeficiente de determinación, o nivel de la bondad de ajuste de los modelos a los datos empíricos), debido a que los puntajes para la regresión no lineal deben interpretarse con precaución (y posiblemente evitados) porque la suma de cuadrados del modelo y la suma de cuadrados de error no son iguales a 1. Sin embargo, generalmente incluimos los puntajes *R2* por convención y para que los valores de nuestros estudios pueden compararse con estudios anteriores (Frye, Galizio, Friedel, DeHart, & Odum; Young, 2017).

Por lo tanto, es necesario codificar la fórmula directamente:

 $RSS \leftarrow sum(residuals(MG_{fit})^2)$ 114 TSS <- sum((money\_indiff - mean(money\_indiff))^2) 115 1 - (RSS/TSS) #R-cuadrada 116

Residual sum of squares

Total sum of squares

R-squared

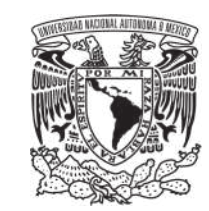

**SIN EMBARGO**, si se planea comparar el nivel de ajuste de dos o más modelos, lo recomendable es utilizar el Akaike Information Criterion (AIC) o el Bayesian Information Criterion (BIC), en lugar del valor de *R2*. Ambos con criterios para la selección de un modelo matemático. El código del MADDTeR muestra cómo obtener ambos criterios **al final del código**:

AIC hace una estimación de la probabilidad promedio para la identificación del modelo estadístico (Akaike,1974).

BIC hace una penalización de parámetros libres más fuerte que el AIC; es más estricto en su estimación (Schwarz,1978).

#PASO 20: #Calculo del Akaike Information Criterion para cada modelo # Hyperbolic  $AIC(Mazur_{fit}, k = 2)$ # Hyperboloid  $AIC(MG_{ifit}, k=2)$ #Calculo del Bayesian Information Criterion para cada modelo # Hyperbolic BIC (Mazur\_fit)

# Hyperboloid BIC (MG\_fit)

**Nota:** Tal vez lo ideal sería reportar tanto valores de *R2* y de AIC y/o BIC.

## RStudio® para gráficar el Área Bajo la Curva

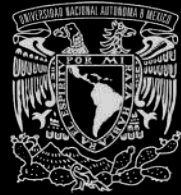

R Programa **Grafica** 38

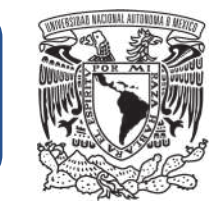

Para obtener el **Área Bajo la Curva (AUC)**, es necesario que tu base de datos tenga ciertas características, de lo contrario el código de R marcará error.

1. En un documento nuevo de Excel, nombra dos columnas para organizar tus datos: **"yvar"** y **"xfact"**. Observa el ejemplo.

2. En la columna **"yvar"** coloca los valores correspondientes a las AUC de tus condiciones. En este ejemplo se trabajaron dos condiciones: control y experimental. Se parte del hecho de que el estudiante convirtió los puntos de indiferencia a valores de AUC como se enseñó previamente.

Asegúrate de que los valores estén clasificados correctamente como **número** (ve a la herramienta "Formato de número").

3. En la columna **"xfact"** escribe la condición que corresponda.

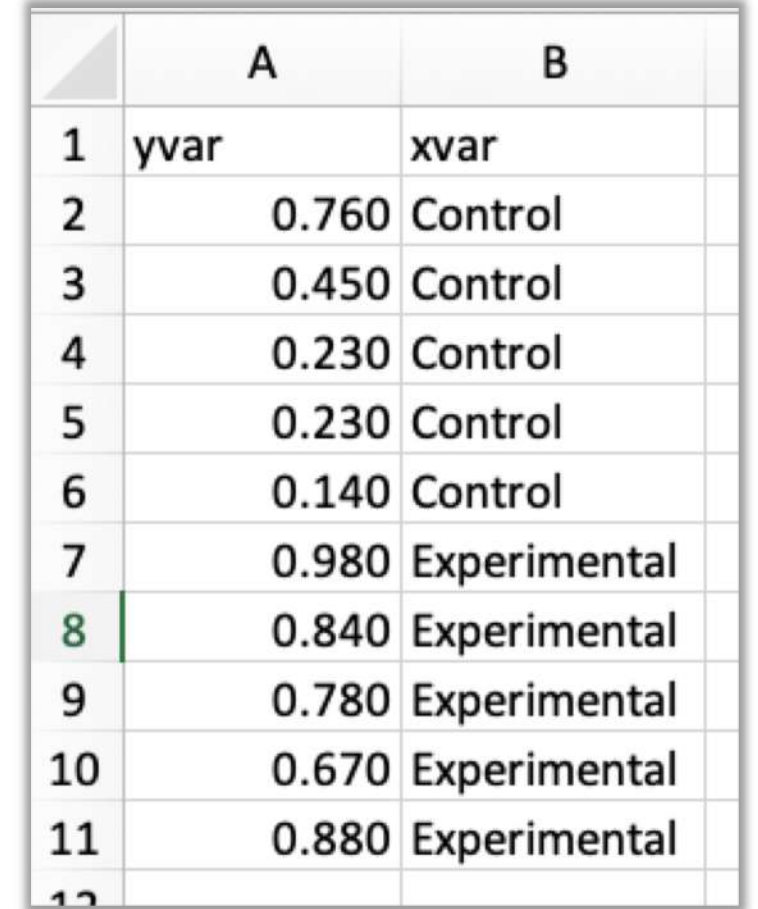

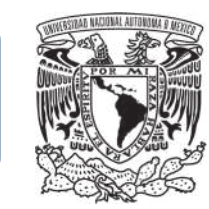

# **Guarda tu archivo**

Guarda tu base de datos como .**CSV** (texto delimitado por comas). Esto es muy importante, ya que si está en otro tipo de archivo, el código marcará error.

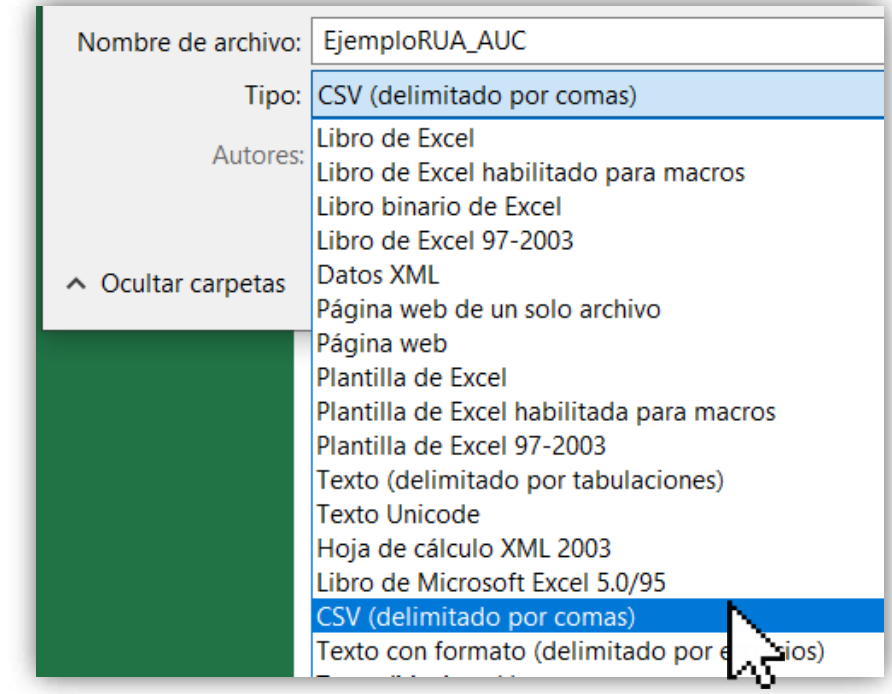

## ANÁLISIS DE DATOS

**1**

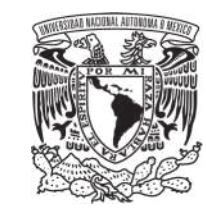

Abre la aplicación de RStudio®. Abre un nuevo *Script*.

Copia el código en el orden en que está en el **Apéndice 2** de este manual (las dos secciones). Puedes copiar cada parte por separado (pp. 59).

**2**

Pega cada sección del código del Apéndice 2 en el nuevo *Script.*  Pega en el orden indicado.

**3**

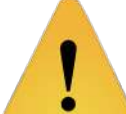

Una vez que haz copiado/pegado el código completo del Apéndice 2 en un nuevo *Script* en R, guarda el archivo como se mostró anteriormente.

Así se verá

Apéndice 2

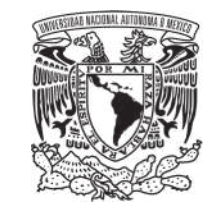

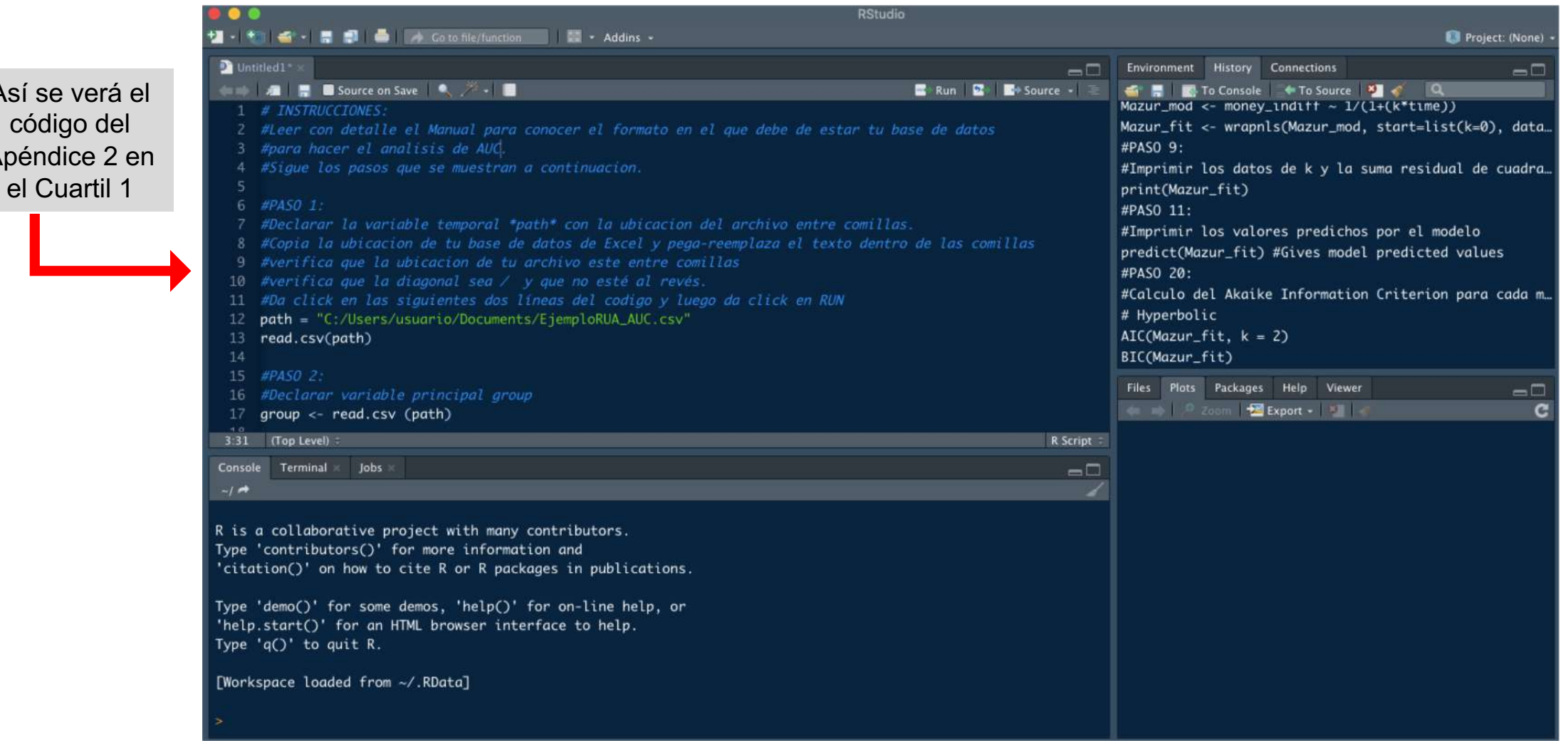

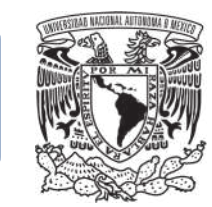

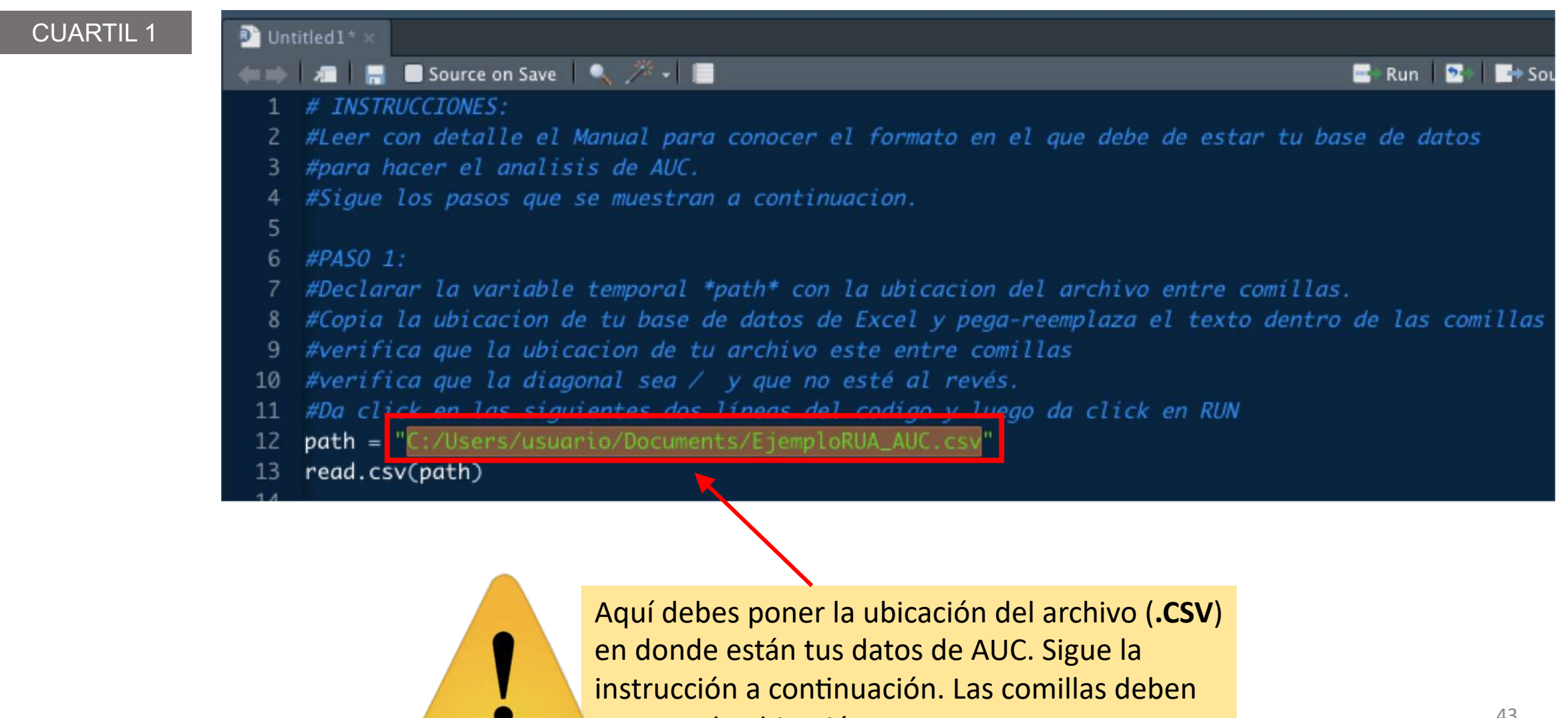

encerrar la ubicación.

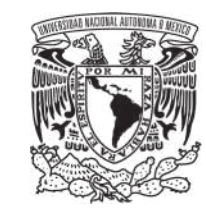

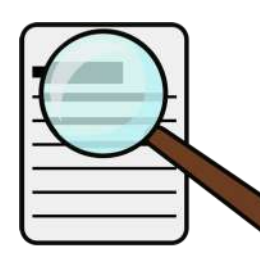

### Buscar ubicación de archivo.

- 
- 1. Ve a la pestaña "Archivo" de Excel (Versión en Windows®).
- 2. Selecciona la opción "Abrir". Ubica el nombre de tu archivo en la lista que se despliega.

3. Da clic derecho sobre tu archivo, se desplegará un submenú. Selecciona la opción "Copiar la ruta de acceso en el Portapapeles".

4. La ubicación ha quedado pegada en el porta papeles, ve a R y pégala en donde corresponde (pp. 43).

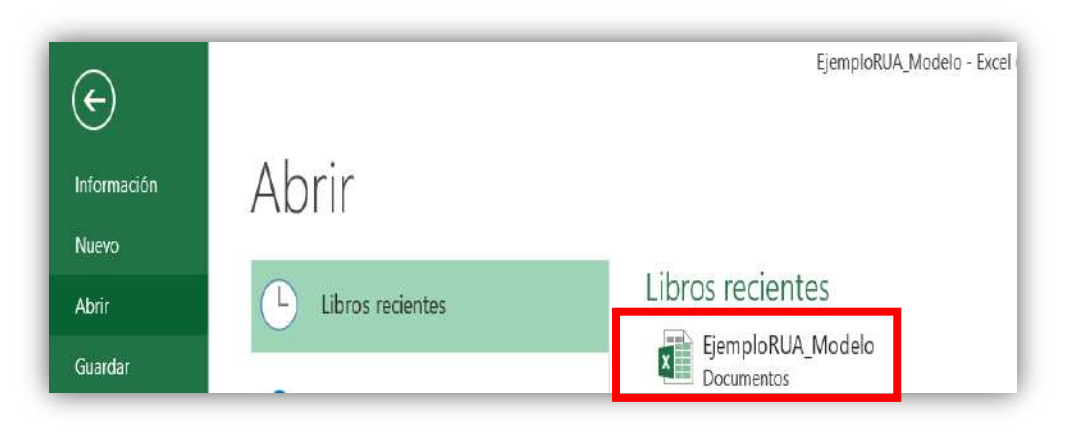

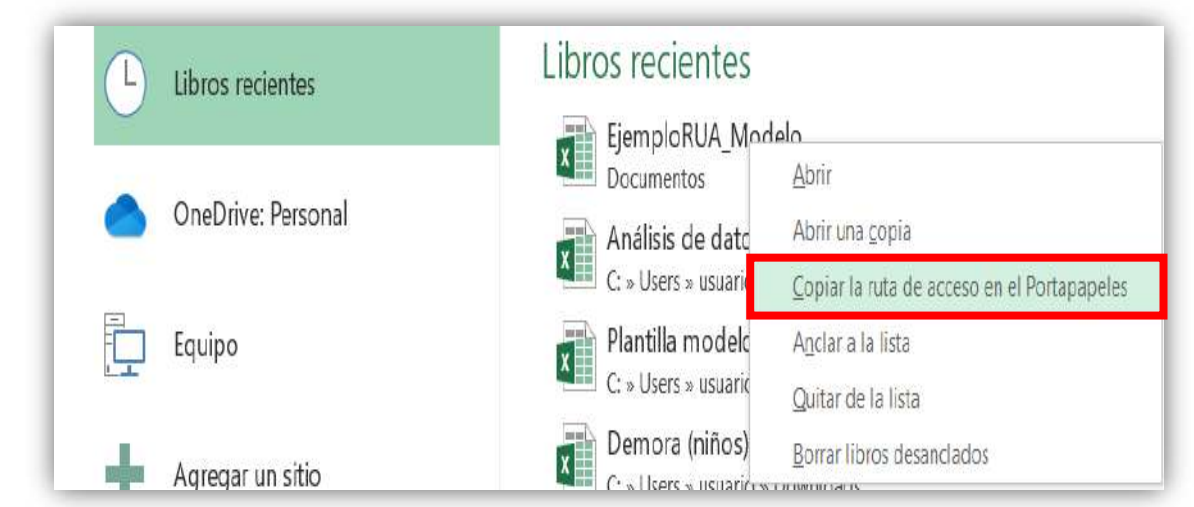

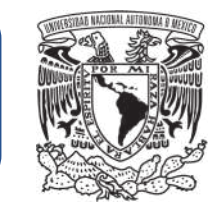

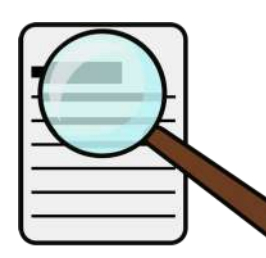

# Buscar ubicación de archivo.

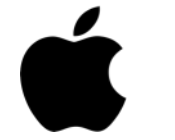

- 1. Ruta: "Archivo", "Abrir recientes", "Más…".
- 2. Clic derecho en el archivo: "Copiar ruta de acceso".
- 3. La ubicación ha quedado pegada en el porta papeles, ve a R y pégala en donde corresponde (pp. 43).

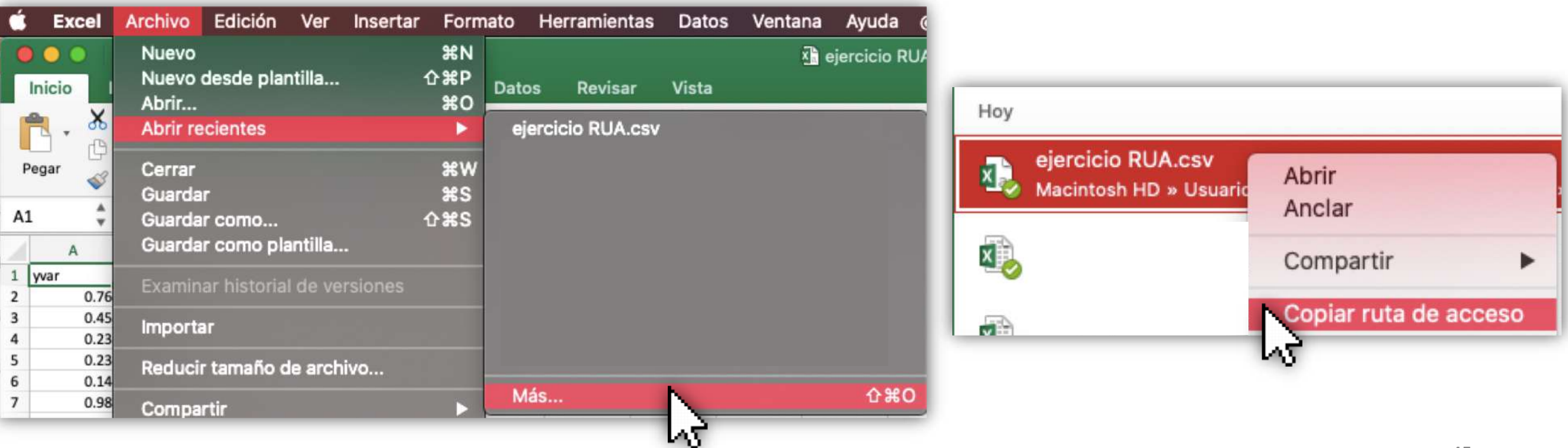

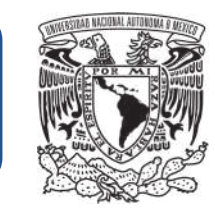

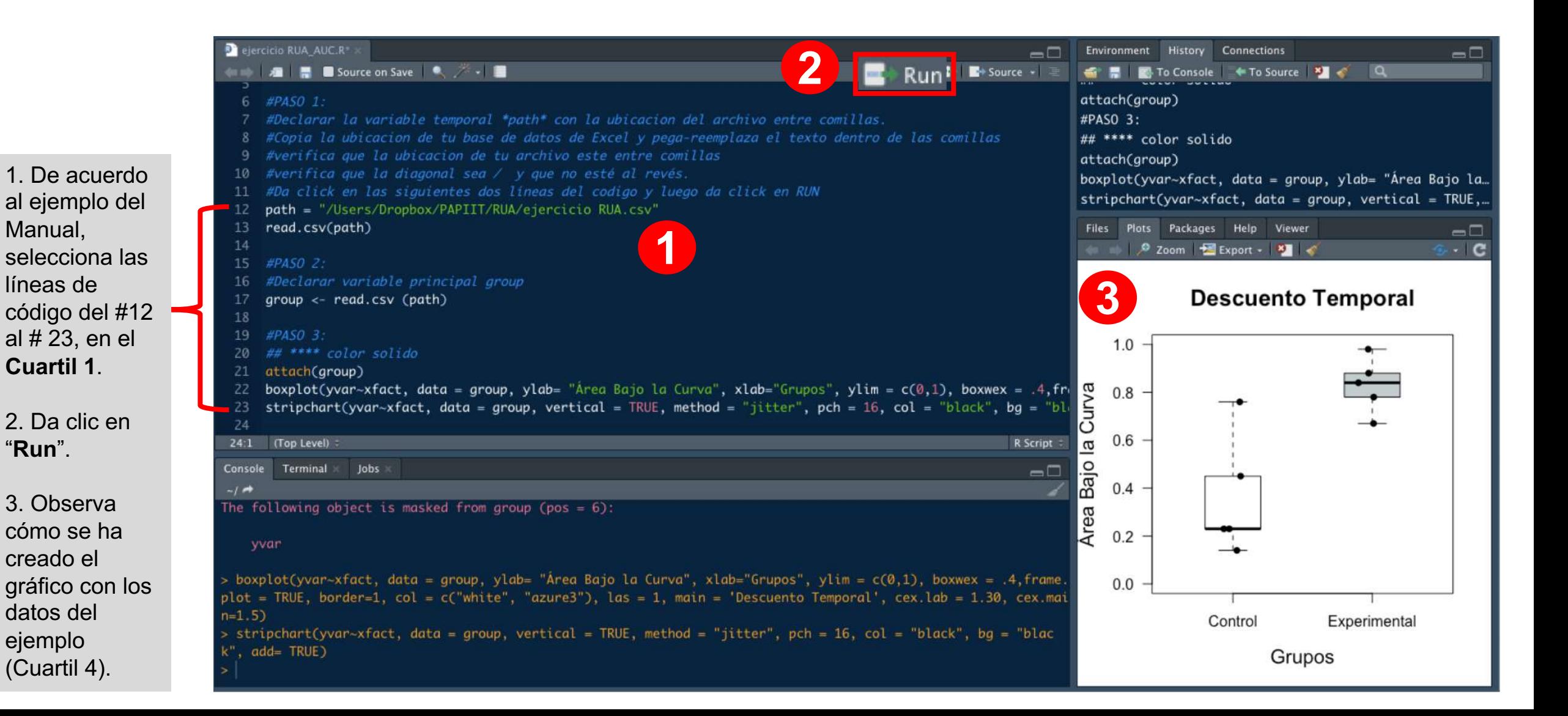

así.

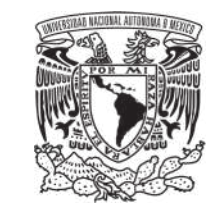

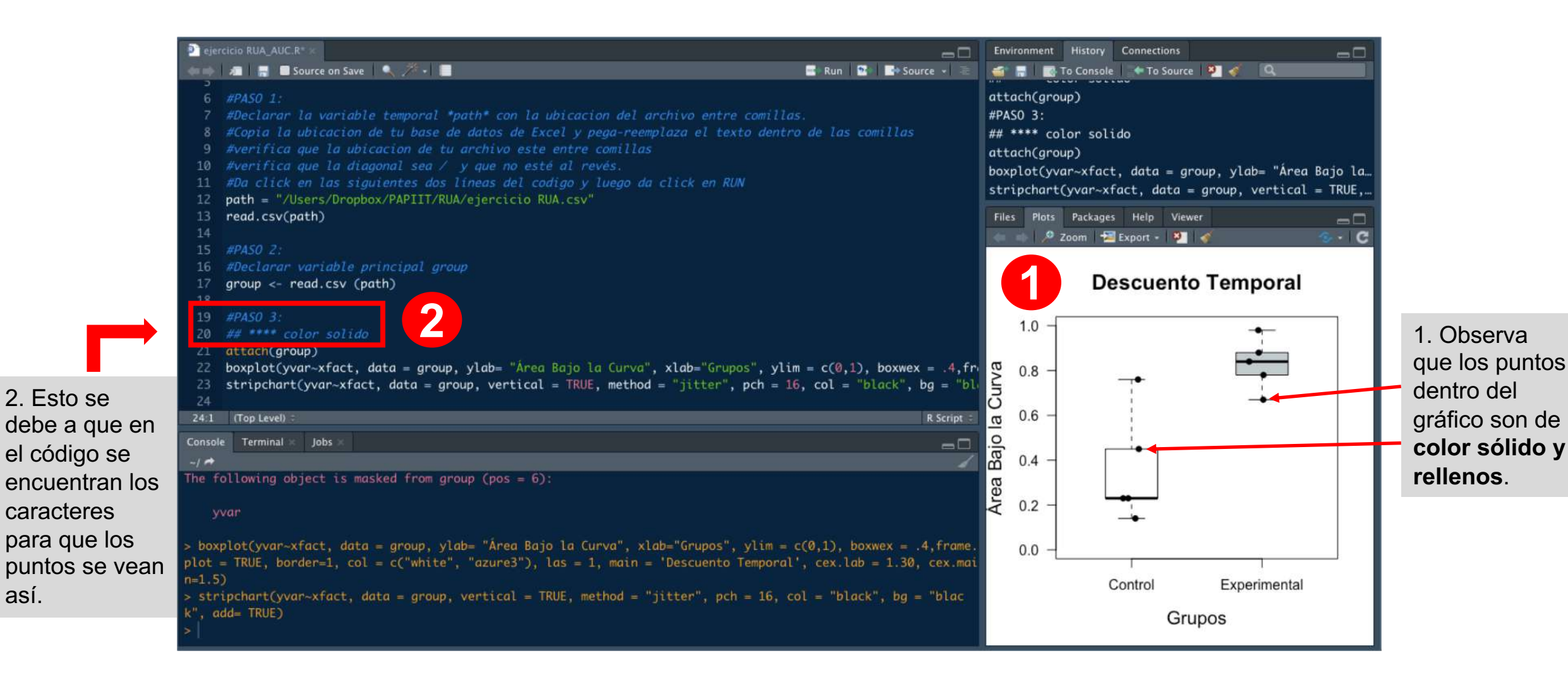

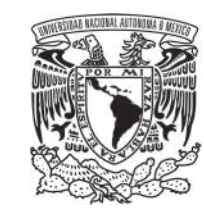

#### **Corre las líneas de código del # 25 al #30 (ejemplo)**

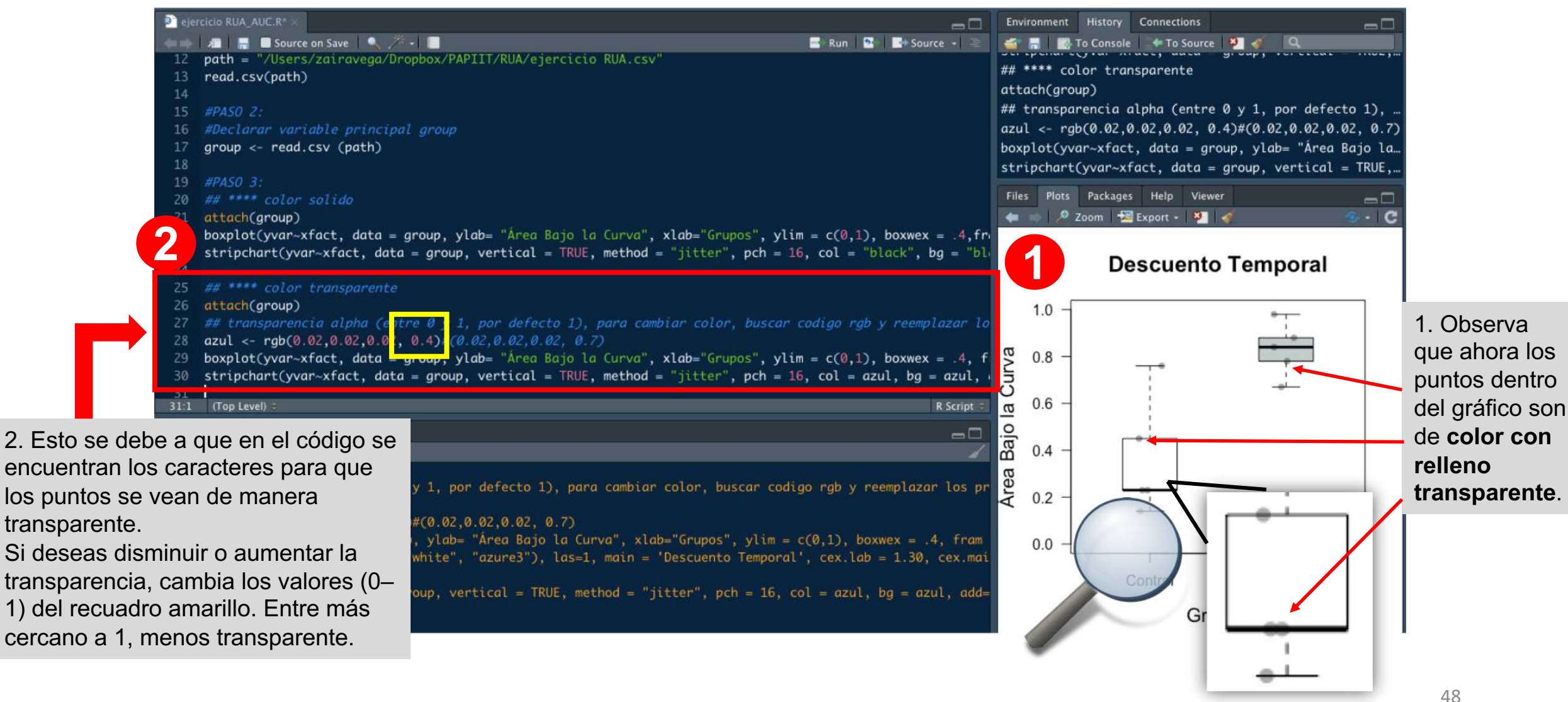

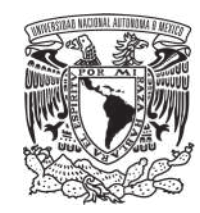

- 1. En el ejemplo, selecciona las líneas de código del #32 al #38 y da clic en "Run".
- 2. Observa que en la Consola (Cuartil 3) se han generado los valores solicitados de los datos.

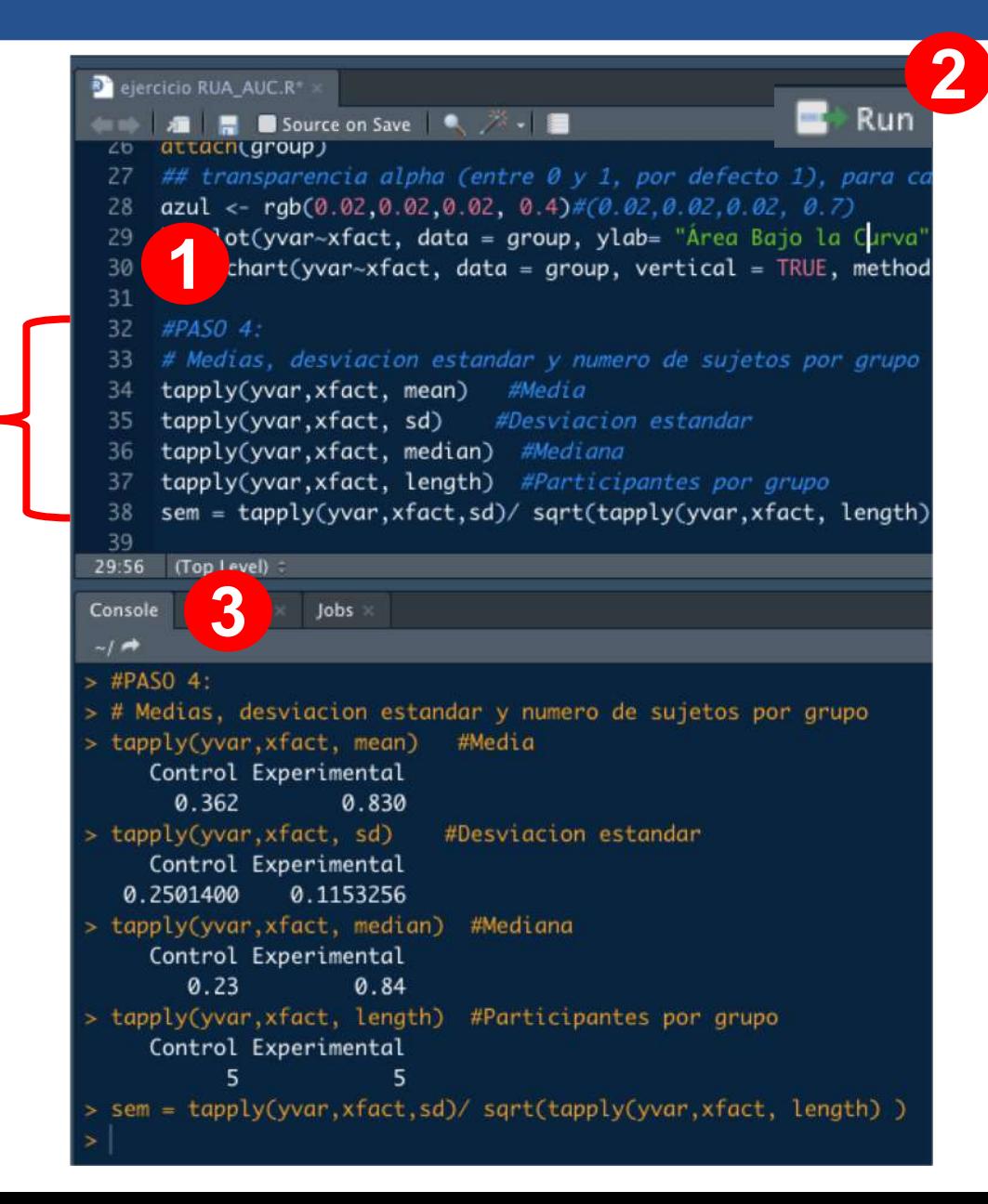

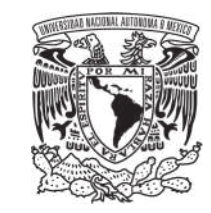

**Guarda tu gráfico**

- **1. Cuartil 4**: Da clic en "Export", selecciona la opción "Save as Image…"
- 2. En la ventana emergente selecciona el formato de tu imagen, cambia el nombre y elige el directorio donde deseas que se descargue. Da clic en "Save".

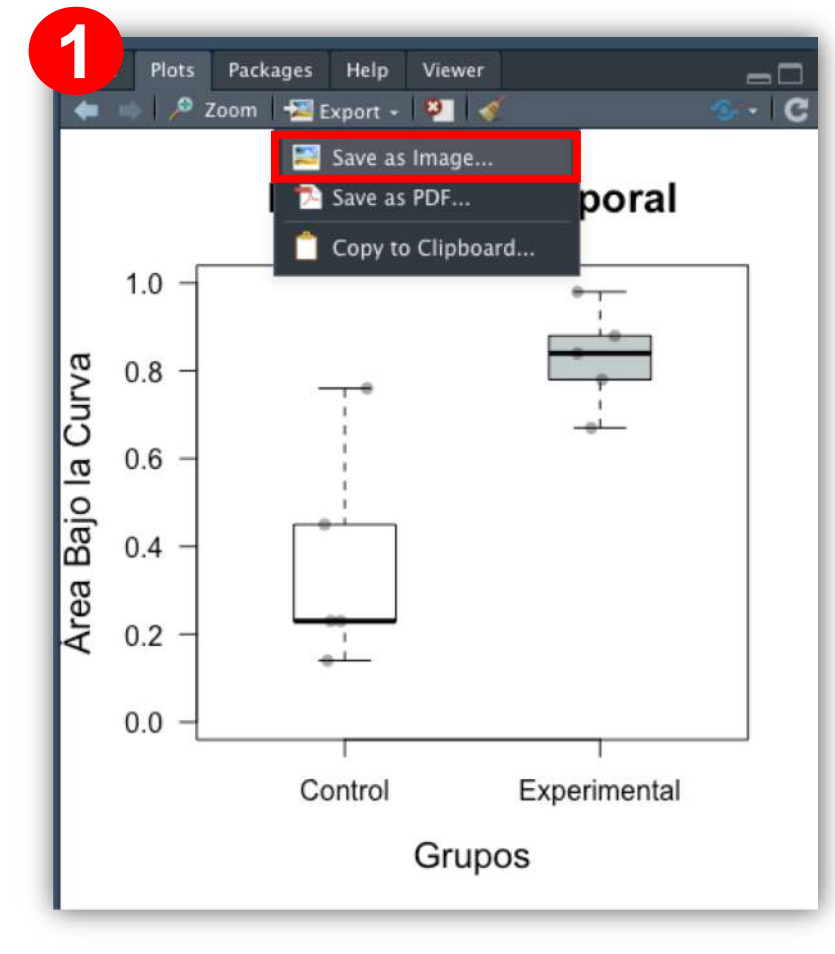

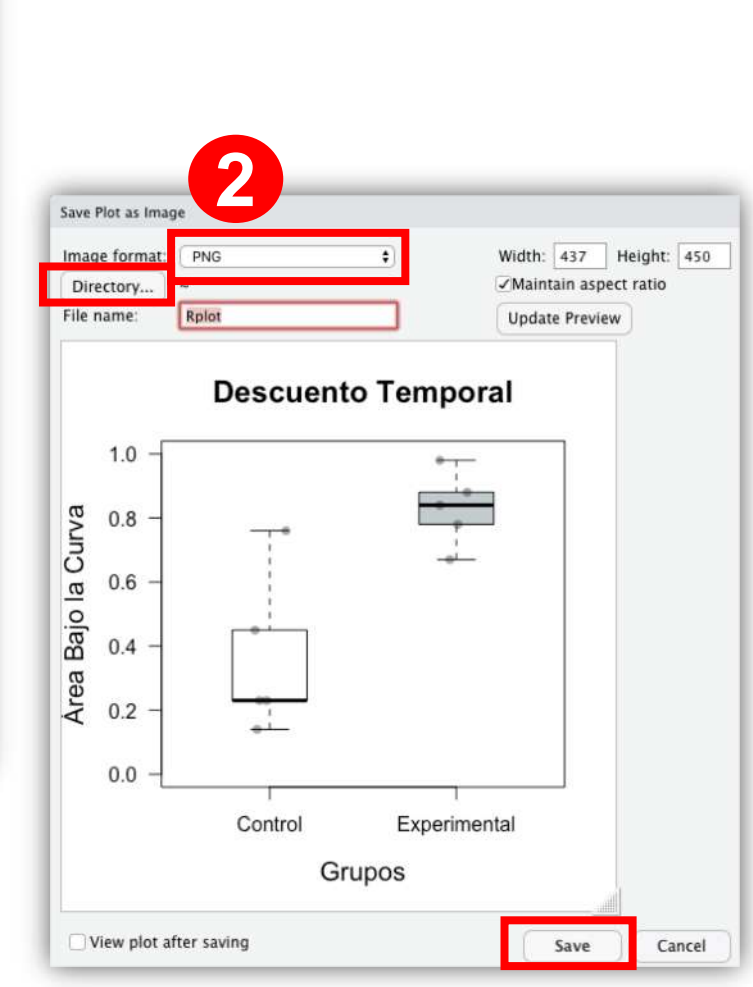

### ADVERTENCIAS

**1**

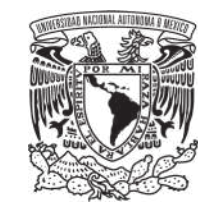

1. Toma en cuenta que la versión de RStudio® que aquí usamos requiere un sistema operativo de 64 bit, si tu manejas un sistema operativo de 32-bit, puedes descargar otra versión de RStudio® en: [https://www.rstudio.com/products/rstudio/download/#](https://www.rstudio.com/products/rstudio/download/) download. Da clic en "older versión of RStudio®".

2. Unas de las maneras de asegurar que la ubicación de tu archivo está siendo la correcta, es indicarlo de manera manual.

Para ello, deberás seguir la siguiente ruta e indicar en qué carpeta se encuentra tu documento:

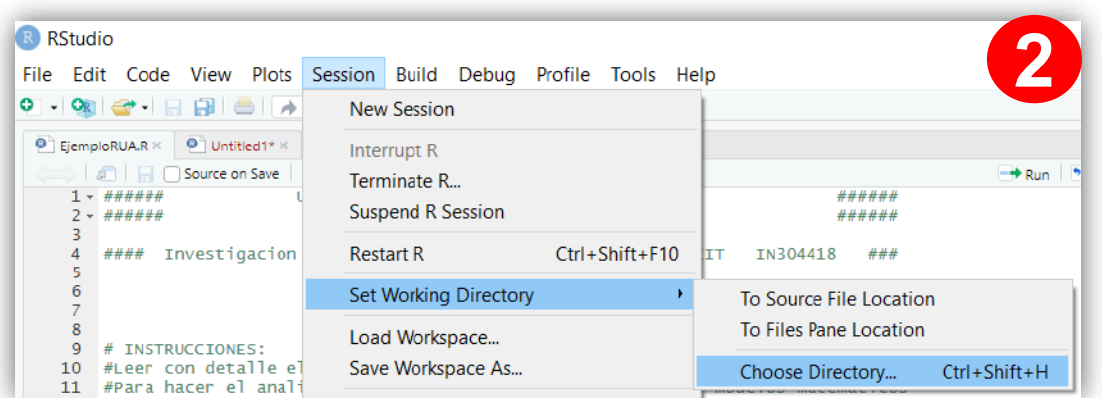

#### RStudio Desktop 1.2.5019 - Release Notes

RStudio requires R 3.0.1+. If you don't already have R, download it here.

Linux users may need to import RStudio's public code-signing key prior to installation, depending on the operating system's security policy.

RStudio 1.2 requires a 64-bit operating system, and works exclusively with the 64 bit version of R. If you are on a 32 bit system or need the 32 bit version of R, you can use an older version of RStudio.

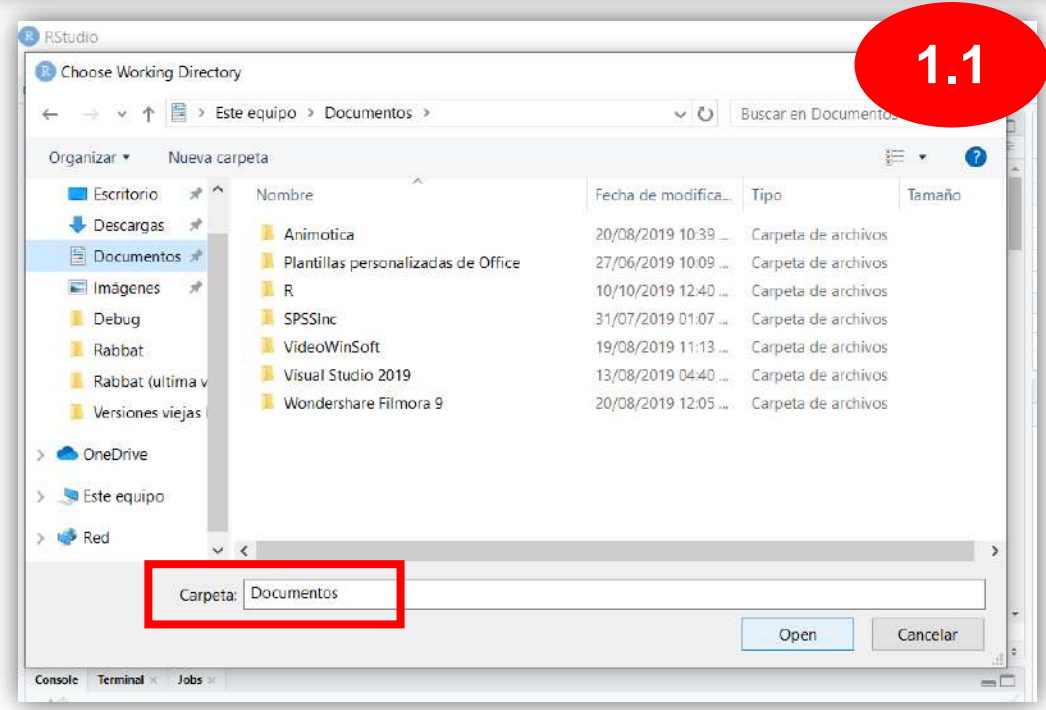

#### Herramientas de Apoyo Adicionales

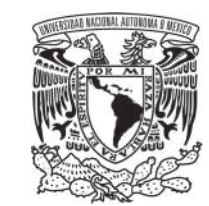

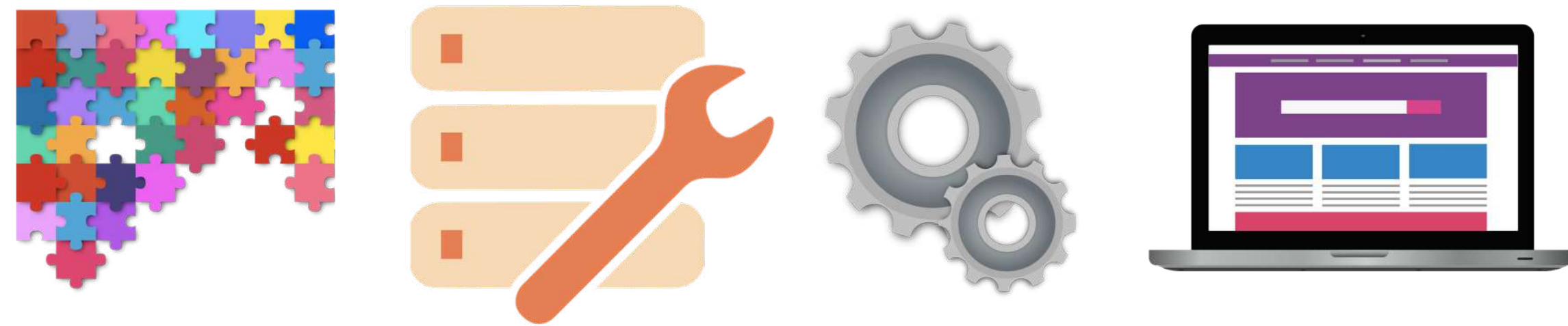

Códigos: <https://cran.r-project.org/manuals.html>

Lenguaje:<https://cran.r-project.org/doc/manuals/r-release/R-lang.html>

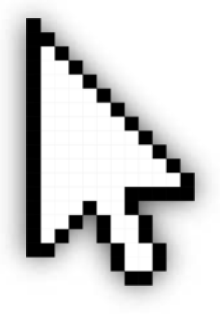

Colores rgb: [https://www.w3schools.com/colors/colors\\_picker.asp](https://www.w3schools.com/colors/colors_picker.asp)

## Adaptación del código original de RStudio® para el nivel de ajuste de los modelos a los datos empíricos

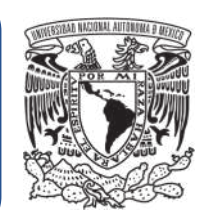

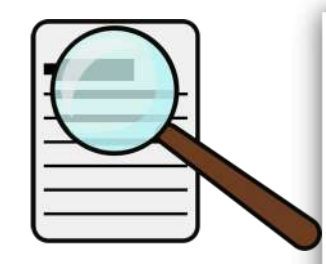

Journal of Visualized Experiments

www.jove.com

#### **Video Article**

#### Measuring Delay Discounting in Humans Using an Adjusting Amount Task

Charles C.J. Frye<sup>1</sup>, Ann Galizio<sup>1</sup>, Jonathan E. Friedel<sup>1</sup>, W. Brady DeHart<sup>1</sup>, Amy L. Odum<sup>1</sup>

<sup>1</sup>Department of Psychology, Utah State University

Correspondence to: Amy L. Odum at amy.odum@usu.edu

URL: https://www.jove.com/video/53584 DOI: doi:10.3791/53584

Keywords: Behavior, Issue 107, Delay discounting, impulsivity, commodity, trait, reward devaluation, adjusting amount, impulsive choice

Date Published: 1/9/2016

Citation: Frye, C.C., Galizio, A., Friedel, J.E., DeHart, W.B., Odum, A.L. Measuring Delay Discounting in Humans Using an Adjusting Amount Task. J. Vis. Exp. (107), e53584, doi:10.3791/53584 (2016).

### Referencias

- Ainslie, G. W. (1974), Impulse Control In Pigeons1. Journal of the Experimental Analysis of Behavior, 21: 485-489. [10.1901/jeab.1974.21-485](https://doi.org/10.1901/jeab.1974.21-485)
- Akaike, H. (1974). A new look at the statistical model identification. En *IEEE Transactions on Automatic Control*, *19*(6), 716-723. [10.1109/TAC.1974.1100705](https://doi.org/10.1109/TAC.1974.1100705)
- Franck, C. T., Koffarnus, M. N., House, L. L., & Bickel, W. K. (2015), Accurate characterization of delay discounting: A multiple model approach using approximate bayesian model selection and a unified discounting measure. *Journal of the Experimental Analysis of Behavior, 103*(1), 218-233. [10.1002/jeab.128](https://doi.org/10.1002/jeab.128)
- Frye, C.C., Galizio, A., Friedel, J.E., DeHart, W.B., Odum, A.L. Measuring Delay Discounting in Humans Using an Adjusting Amount Task. *J. Vis. Exp.*  (107), e53584. [10.3791/53584](http://dx.doi.org/10.3791/53584) (2016).
- Gilroy, S. P., Franck, C. T., & Hantula, D. A. (2017), The discounting model selector: Statistical software for delay discounting applications. *Journal of the Experimental Analysis of Behavior, 107,* 388-401. [10.1002/jeab.257](https://doi.org/10.1002/jeab.257)
- Gómez-Escobar, G., López, A. L., Morales, S., & García, R. E. (2019). Descuento temporal de recompensas y demoras reales e hipotéticas mediante un videojuego. *Revista Mexicana de Análisis de la Conducta, 45*(1), 66–89. <http://dx.doi.org/10.5514/rmac.v45.i1.70867>
- Green, L., & Myerson, J. (2013). How many impulsivities? A discounting perspective. *Journal of the experimental analysis of behavior*, *99*(1), 3– 13. <https://doi.org/10.1002/jeab.1>
- Mazur, J.E. (1987). An adjusting procedure for studying delayed reinforcement. In: Commons M.L., Mazur, J.E., Nevin, J.A., Rachlin, H., editors. *Quantitative Analyses of Behavior: The Effect of Delay and of Intervening Events on Reinforcement Value*. Vol. 5. Erlbaum; Hillsdale, NJ: 1987. pp. 55–73.
- Myerson, J., & Green, L. (1995). Discounting of delayed rewards: Models of individual choice. *Journal of the Experimental Analysis of Behavior, 64*(3), 263–276. <https://doi.org/10.1901/jeab.1995.64-263>
- Myerson, J., Green, L., & Warusawitharana, M. (2001). Area under the curve as a measure of discounting. *Journal of the Experimental Analysis of Behavior, 76*(2), 235–243. [10.1901/jeab.2001.76-235](https://dx.doi.org/10.1901%2Fjeab.2001.76-235)
- Rachlin, H., Raineri, A., & Cross, D. (1991). Subjective probability and delay. *Journal of the experimental analysis of behavior*, *55*(2), 233– 244. <https://doi.org/10.1901/jeab.1991.55-233>
- Schwarz, G. (1978). Estimating the dimension of a model. *The Annals of Statistics, 6*(2), 461–464. [10.1214/aos/1176344136](https://www.jstor.org/stable/2958889?seq=1)
- Young, M. (2017). Discounting: a practical guide to multilevel analysis of indifference data. *Journal of the Experimental Analysis of Behavior, 108*(1), 97- 112. <https://doi.org/10.1002/jeab.265>

## Imágenes

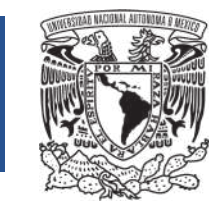

Las imágenes utilizadas en el MADDTeR no tienen *copy right,* se obtuvieron de:

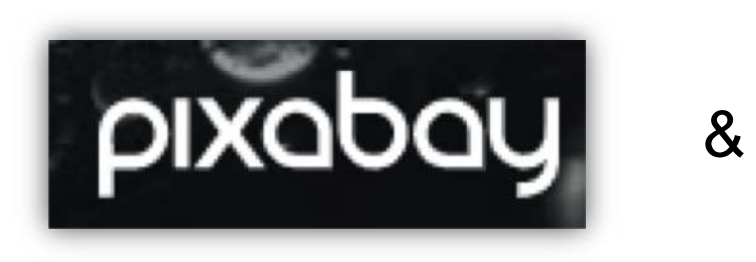

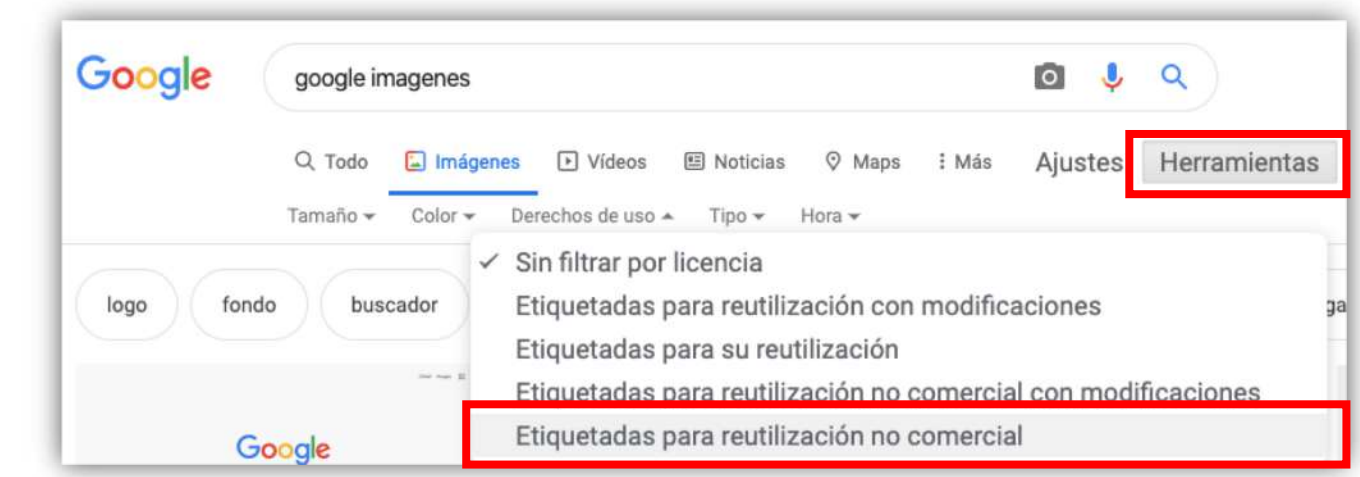

### **Apéndice 1:** Código de modelos matemáticos

#### # INSTRUCCIONES:

#Leer con detalle el Manual para conocer el formato en el que debe de estar tu base de datos. #Para hacer el analisis de los puntos de indiferencia a los modelos matematicos #Sigue los pasos que se muestran a continuacion.

#### #PASO 1:

#Mandar llamar paquetes para analisis de datos pcks = c("psych","nlmrt","plyr") #PASO 2: #Instalar paquetes. Observaras que en la consola salen lineas de texto; no corras codigo #hasta que aparezca la leyenda "The downloaded binary packages are in..." install.packages(pcks) #PASO 3: #Correr sapply SIEMPRE al abrir una sesion de R sapply(pcks, library, character.only=T) #PASO 4: #Crear variable del eje X, para este caso seria \*time\* #Si decides cambiar el nombre de la variable aqui, tendras que hacerlo en todo el codigo que #diga time, de lo contrario marcara error time <- c(5, 10, 20, 40, 80) #PASO 5: #Poner los puntos de indiferencia (IP) en la nueva variable, que seria para el eje Y money indiff <- c(0.906, 0.656, 0.528, 0.343, 0.35) #Copiar los IP de Excel y ponerlos en esta linea #PASO 6: #Correr el data.frame money  $df < -$  data.frame(time, money indiff) #PASO 7: #Correr funcion para verificar que el data.frame se esta graficando bien (funcion de descuento). #Esperar a que termine y observar grafico en la zona derecha inferior. plot(money df, xlab = "Demoras (días)", ylab = "Valor Subjetivo", pch = 16, col = 'black', ylim = c(0,1), xlim = c(0,80), main = 'Descuento Temporal', las = 1)

###### MAZUR - hiperbola (1987) #######

#### #PASO 8:

#Seleccionar las siguientes dos lineas y correr juntas Mazur\_mod <- money\_indiff  $\sim 1/(1+(k*time))$ Mazur fit <- wrapnls(Mazur mod, start=list(k=0), data = money df) #PASO 9: #Imprimir los datos de k y la suma residual de cuadrados print(Mazur\_fit) #PASO 10: #Calculo de la R^2 RSS <- sum(residuals(Mazur\_fit)^2) #Suma residual de los cuadrados TSS <- sum((money\_indiff - mean(money\_indiff))^2) #Total de la suma de cuadrados 1 - (RSS/TSS) #R-cuadrada

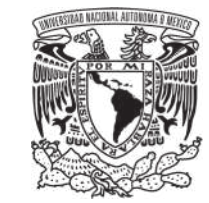

**Parte 1/3**

### **Apéndice 1:** Código de modelos matemáticos

#PASO 11: #Imprimir los valores predichos por el modelo predict(Mazur\_fit) #Gives model predicted values

#PASO 12: #Graficar la linea de mejor ajuste a los puntos de indiferencia #Correr las siguientes tres líneas al mismo tiempo plot(money df, xlab = "Demoras (días)", ylab = "Valor Subjetivo", pch = 16, col = 'black', ylim = c(0,1), xlim = c(0,80), main = 'Descuento Temporal', cex.main=2, font.main=1, cex.lab = 1.50, bty = ("o"), las = 1)#Plots indifference points Ime\_range <- seq(0, 600, length = 1100) lines(time\_range, predict(Mazur\_fit, data.frame(time = time\_range)), col = 'black', lty=1, lwd=2)

########## MYERSON & GREEN - hiperboloide (1995) ############ #PASO 13: #A continuacion veras la ecuacion del modelo hiperboloide #Corre las tres lineas siguientes MG mod <- money indiff  $\sim 1/(1+k*time)^{k}$ s #Modelo start\_values <-  $c(k = 0, s = 1)$  #Valores iniciales de los parametros MG\_fit <- wrapnls(MG\_mod, start = start\_values, data = money\_df, lower = c(k=0, s=0)) #PASO 14: #Imprimir los valores de k, s, suma residual de los cuadrados print(MG\_fit) #PASO 15: #Calcular R-cuadrada #Correr las tres lineas siguientes juntas RSS <- sum(residuals(MG\_fit)^2) TSS <- sum((money\_indiff - mean(money\_indiff))^2) 1 - (RSS/TSS) #R-cuadrada #PASO 16: #Imprimir valores predichos por el modelo predict(MG\_fit)

##PASO 17:

#Graficar los puntos de indiferencia y el ajuste al modelo hiperbolide plot(money\_df, xlab = "Demoras (días)", ylab = "Valor Subjetivo", pch = 16, col = 'black', ylim = c(0,1), xlim = c(0,80), main = 'Descuento Temporal', cex.main=2, font.main=1, cex.lab = 1.50, bty = ("o"), las = 1) time range <- seq(0, 1000, length = 1100) #Sets time range for best fit line.

lines(time\_range, predict(MG\_fit, data.frame(time = time\_range)), col = 'black', lty=2, lwd=1) #Adds best fit line

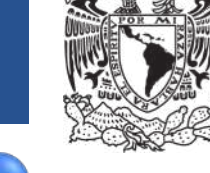

**Parte 2/3**

#### 57

### **Apéndice 1:** Código de modelos matemáticos

#PASO 18:

#### GRAFICAR LOS MODELOS JUNTOS ######

plot(money df, xlab = "Demoras (días)", ylab = "Valor Subjetivo", pch = 16, col = 'black', ylim = c(0,1), xlim = c(0,80), main = 'Descuento Temporal', cex.main=2, font.main=1, cex.lab = 1.50, bty = ("l"), las = 1)

lines(time\_range, predict(Mazur\_fit, data.frame(time = time\_range)), col = "Black", lty=1, lwd=2) lines(time\_range, predict(MG\_fit, data.frame(time = time\_range)), col = "Black", lty=2, lwd=2)

#PASO 19: ## Leyenda del grafico  $\text{legend}(x=45, y=1, \text{legend}=\text{c}("Hiperbólico", "Hiperboloide"), \text{lty} = \text{c}(1, 2), \text{Iwd} = \text{c}(2, 2), \text{col} = \text{c}("black", "black"))$ 

#PASO 20: #Calculo del Akaike Information Criterion para cada modelo # Hyperbolic AIC(Mazur\_fit,  $k = 2$ ) # Hyperboloid AIC(MG\_fit, k=2)

#Calculo del Bayesian Information Criterion para cada modelo

# Hyperbolic BIC (Mazur\_fit) # Hyperboloid BIC (MG\_fit)

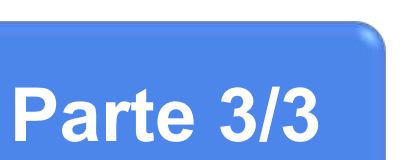

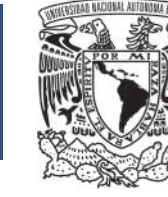

# Apéndice 2: Área Bajo la Curva (AUC)

#### # INSTRUCCIONES:

#Leer con detalle el Manual para conocer el formato en el que debe de estar tu base de datos #para hacer el analisis de los puntos de indiferencia a los modelos matematicos. #Sigue los pasos que se muestran a continuacion.

#### #PASO 1:

#Declarar la variable temporal \*path\* con la ubicacion del archivo entre comillas. #Copia la ubicacion de tu base de datos de Excel y pega-reemplaza el texto dentro de las comillas #verifica que la ubicacion de tu archivo este entre comillas #verifica que la diagonal sea / y que no esté al revés. #Da clic en las siguientes dos líneas del codigo y luego da clic en RUN path = "C:/Users/usuario/Documents/EjemploRUA\_AUC.csv" read.csv(path)

#### #PASO 2:

#Declarar variable principal group group <- read.csv (path)

#### #PASO 3:

## \*\*\*\* color solido

#### attach(group)

boxplot(yvar~xfact, data = group, ylab= "Area Bajo la Curva", xlab="Grupos", ylim = c(0,1), boxwex = .4,frame.plot = TRUE, border=1, col = c("white", "azure3"), las = 1, main = 'Descuento Temporal', cex.lab = 1.30, cex.mai stripchart(yvar~xfact, data = group, vertical = TRUE, method = "jitter", pch = 16, col = "black", bq = "black", add= TRUE)

#### ## \*\*\*\* color transparente

attach(group)

## transparencia alpha (entre 0 y 1, por defecto 1), para cambiar color, buscar codigo rgb y reemplazar los primeros tres valores

azul <- rgb(0.02,0.02,0.02, 0.4)#(0.02,0.02,0.02, 0.7)

boxplot(yvar~xfact, data = group, ylab= "Área Bajo la Curva", xlab="Grupos", ylim = c(0,1), boxwex = .4, frame.plot = TRUE, border=1, col = c("white", "azure3"), las=1, main = 'Descuento Temporal', cex.lab = 1.30, cex.main stripchart(yvar~xfact, data = group, vertical = TRUE, method = "jitter", pch = 16, col = azul, bg = azul, add= TRUE)

#### #PASO 4:

# Medias, desviacion estandar y numero de sujetos por grupo tapply(yvar,xfact, mean) #Media tapply(yvar,xfact, sd) #Desviacion estandar tapply(yvar,xfact, median) #Mediana tapply(yvar,xfact, length) #Participantes por grupo sem = tapply(yvar,xfact,sd)/ sqrt(tapply(yvar,xfact, length) )

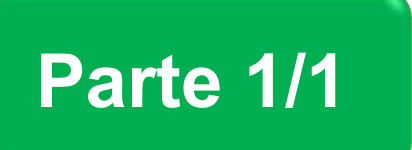

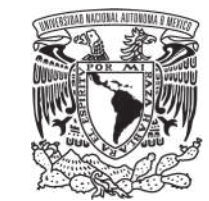

Universidad Nacional Autónoma de México Facultad de Psicología Laboratorio de Investigación Traslacional en Análisis de la Conducta

**Manual de Análisis de Datos de Descuento Temporal en RStudio® (MADDTeR) 2019**

## **CONTACTO**

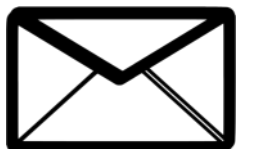

[litacunam@gmail.com](mailto:litacunam@gmail.com)

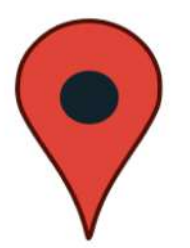

Circuito Ciudad Universitaria Avenida, C.U., Código Postal 04510, Alcaldía Coyoacán, Ciudad de México. Edificio B, cubículo 212, planta alta.

Investigación realizada gracias al programa UNAM-PAPITT IN304418

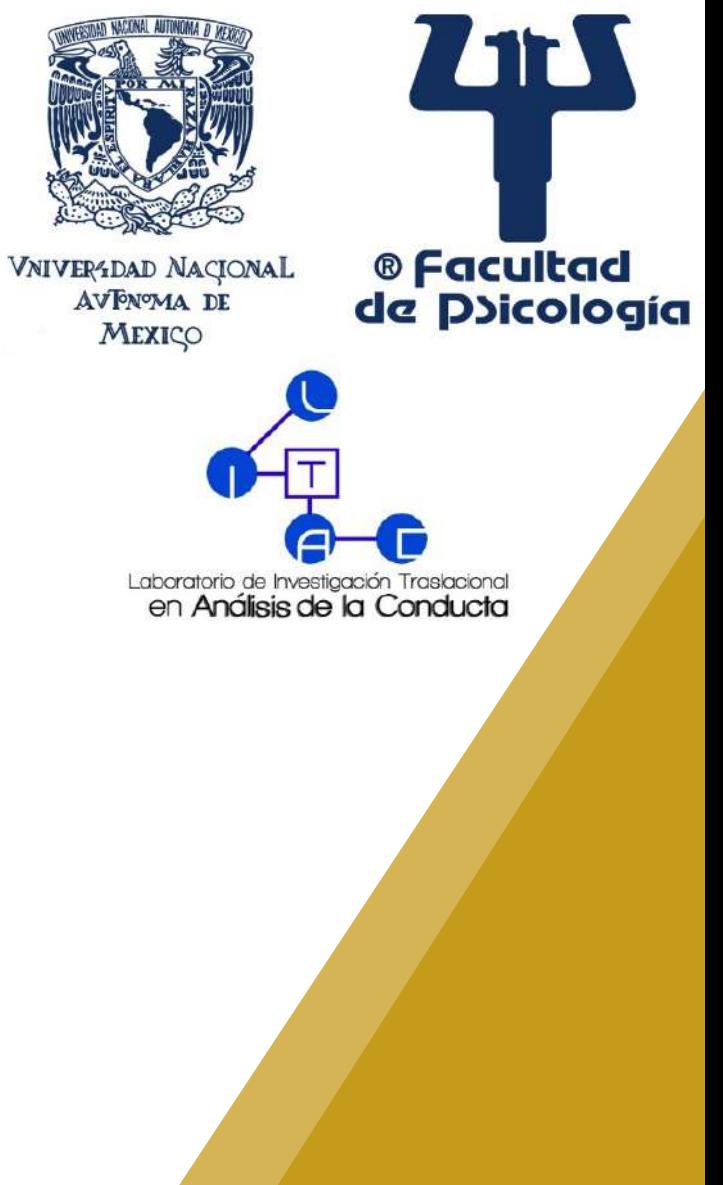